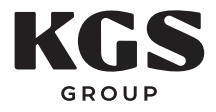

# Memorandum

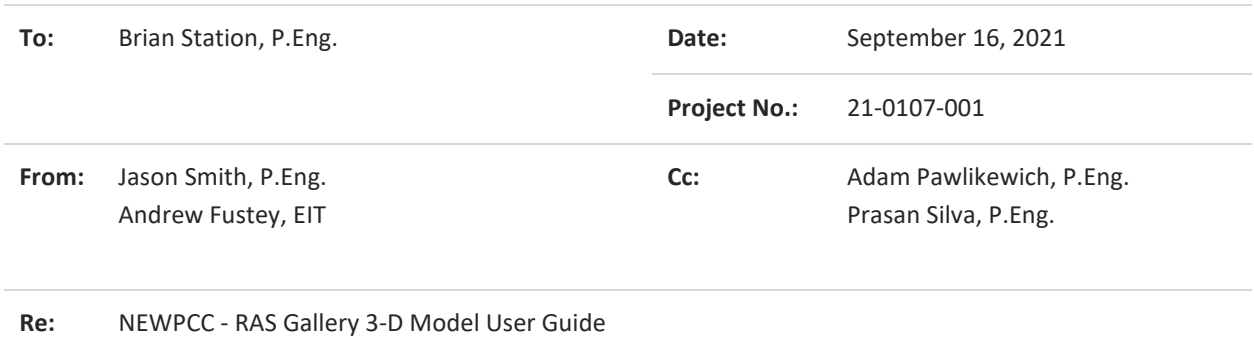

#### **1.0 INTRODUCTION**

The purpose of this document is to serve as a guide for the use of the NEWPCC RAS gallery 3-D model. The model is in the form of a Navisworks *.nwd* file, therefore it may be opened with Autodesk Navisworks Freedom (freely available software application). The model is intended to be used as a visualization tool in conjunction with the associated drawings and documents for the Non-Metallic Composite Repair System for NEWPCC RAS Piping System Refurbishment.

The model contains RAS trains 1, 2, 3, and WAS piping to be refurbished or replaced under the scope of the current project, with all associated manual and automated valves, flowmeters and couplings. It also contains all existing pipe supports and new permanent pipe supports to be constructed, items in proximity to the RAS piping, locations of existing pipe leaks and repairs, and extents of the composite wrap repair system with associated termination sleeves. A colour scheme has been applied to the model to facilitate identification of components. Additionally, the use of the "Sets" function within Navisworks Selection Tree and Viewpoints feature have been used to organize the model and identify the various sub-components contained therein.

#### **2.0 COLOUR LEGEND**

A colour legend has been applied to the model in order to quickly identify different items and sections of piping. The below table outlines the colour scheme of the model.

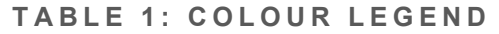

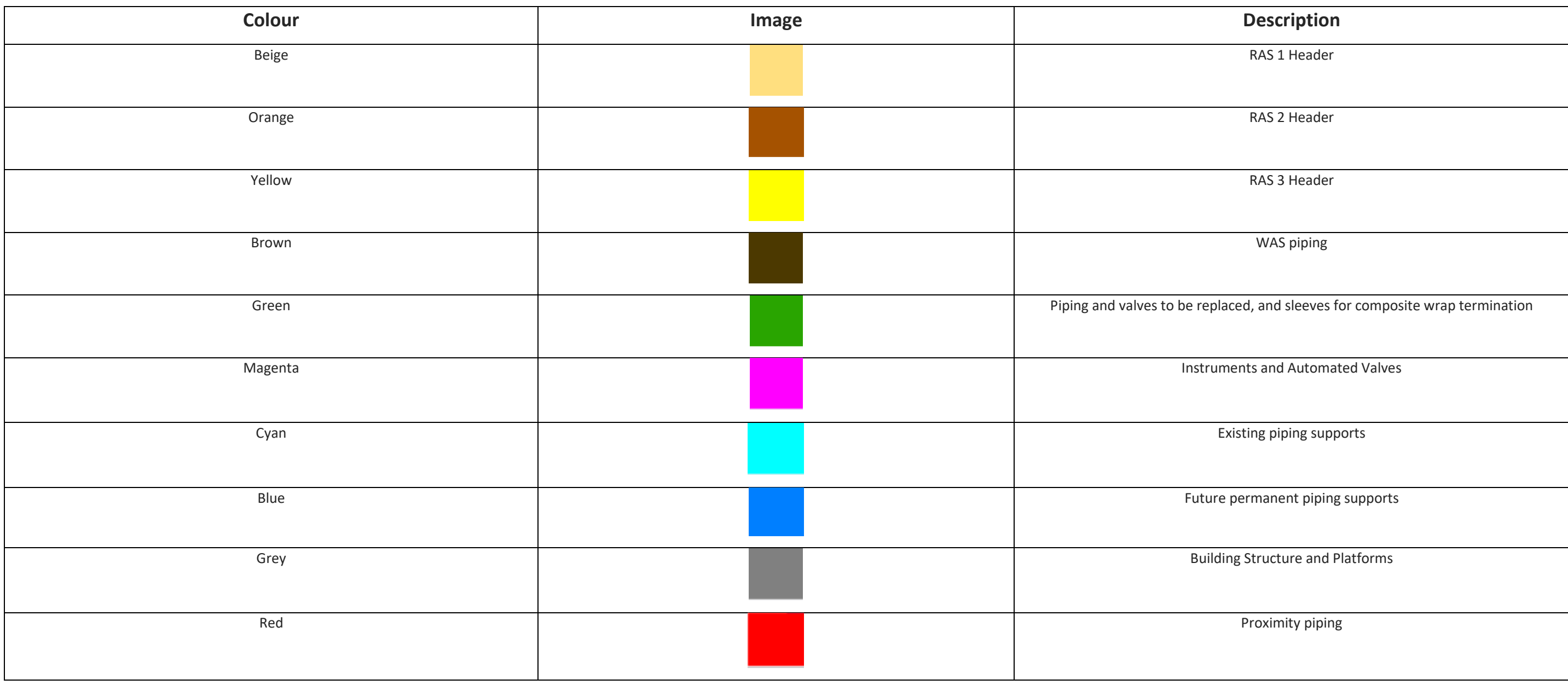

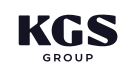

#### **3.0 VIEWPOINTS**

The Navisworks Viewpoints function has been employed to observe Proximity Items and Leak Locations around the model.

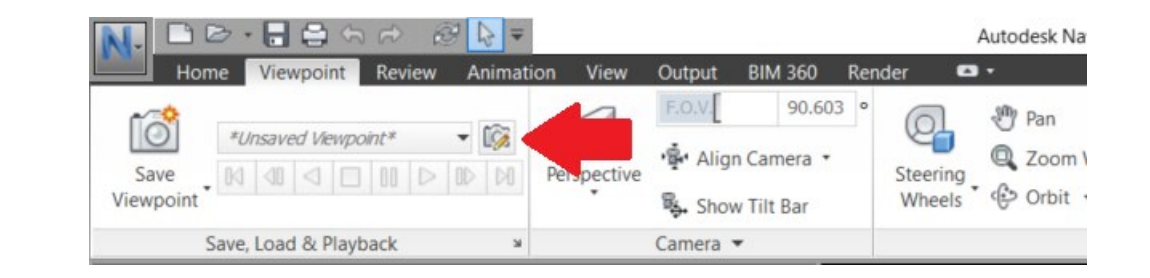

1. Click the drop down of the "\*Unsaved Viewpoint\*" button on the "Save, Load & Playback" panel of the Viewpoint Ribbon.

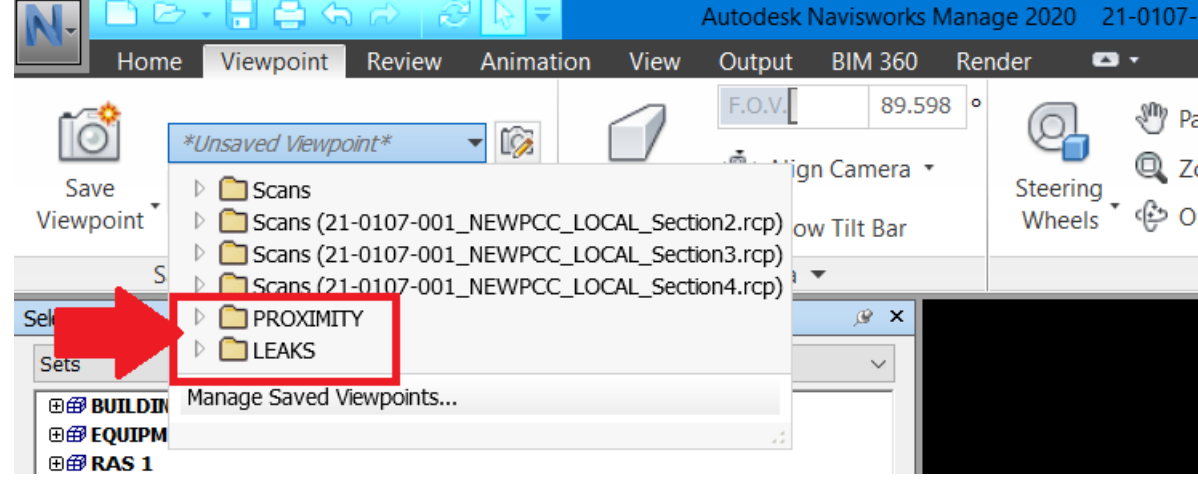

2. Once the drop down is open, a "PROXIMITY" folder and a "LEAKS" folder will appear.

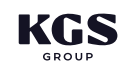

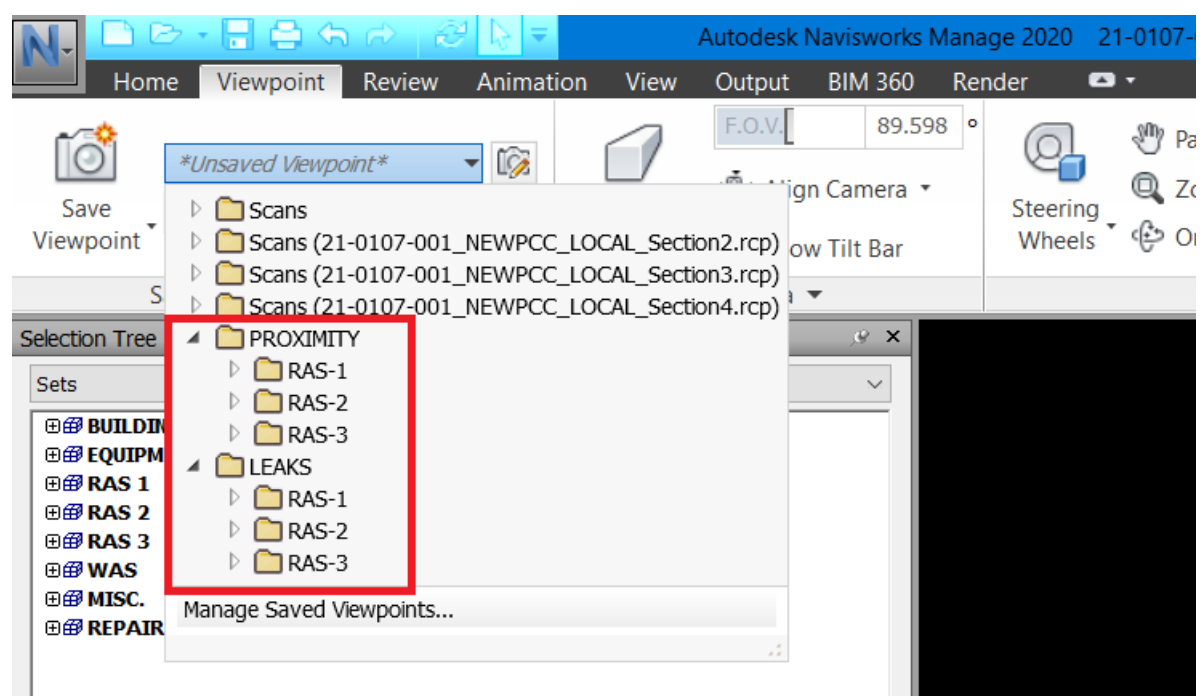

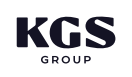

3. Both the PROXIMITY and LEAKS folders have been broken into sub folders for RAS-1, 2 and 3.

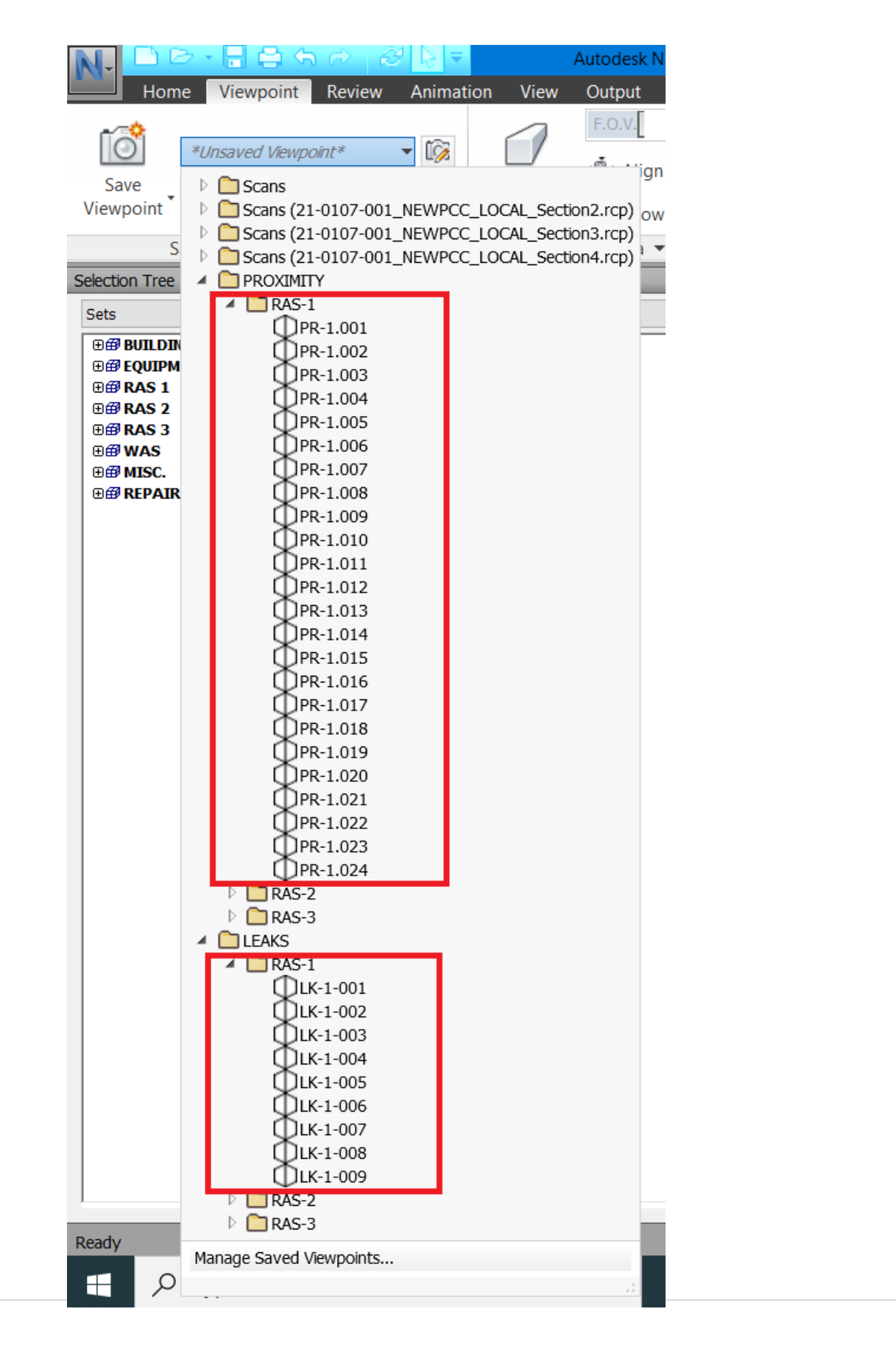

4. Opening one of the "RAS" sub folders will reveal individually saved Viewpoints of the model. Clicking on one of these Viewpoints will snap the model to the view that was saved.

a. With this menu, the user can navigate to all the Proximity Items and Leak Locations within the model.

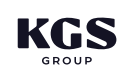

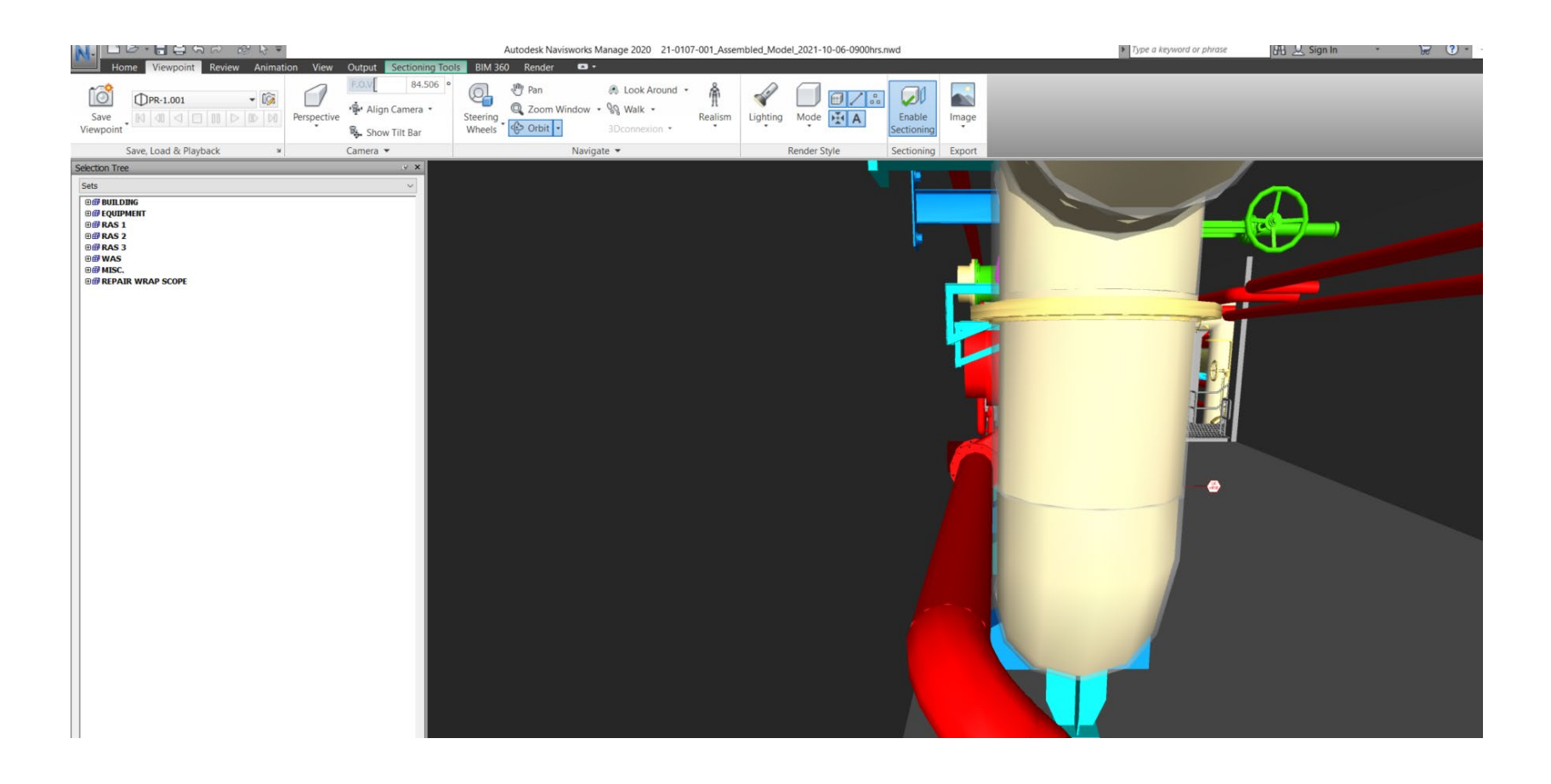

5. For example, clicking on Proximity Item "PR-1.001" will navigate the user to this screen. Here, a Proximity Pipe in red is shown near the RAS-1 header.

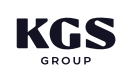

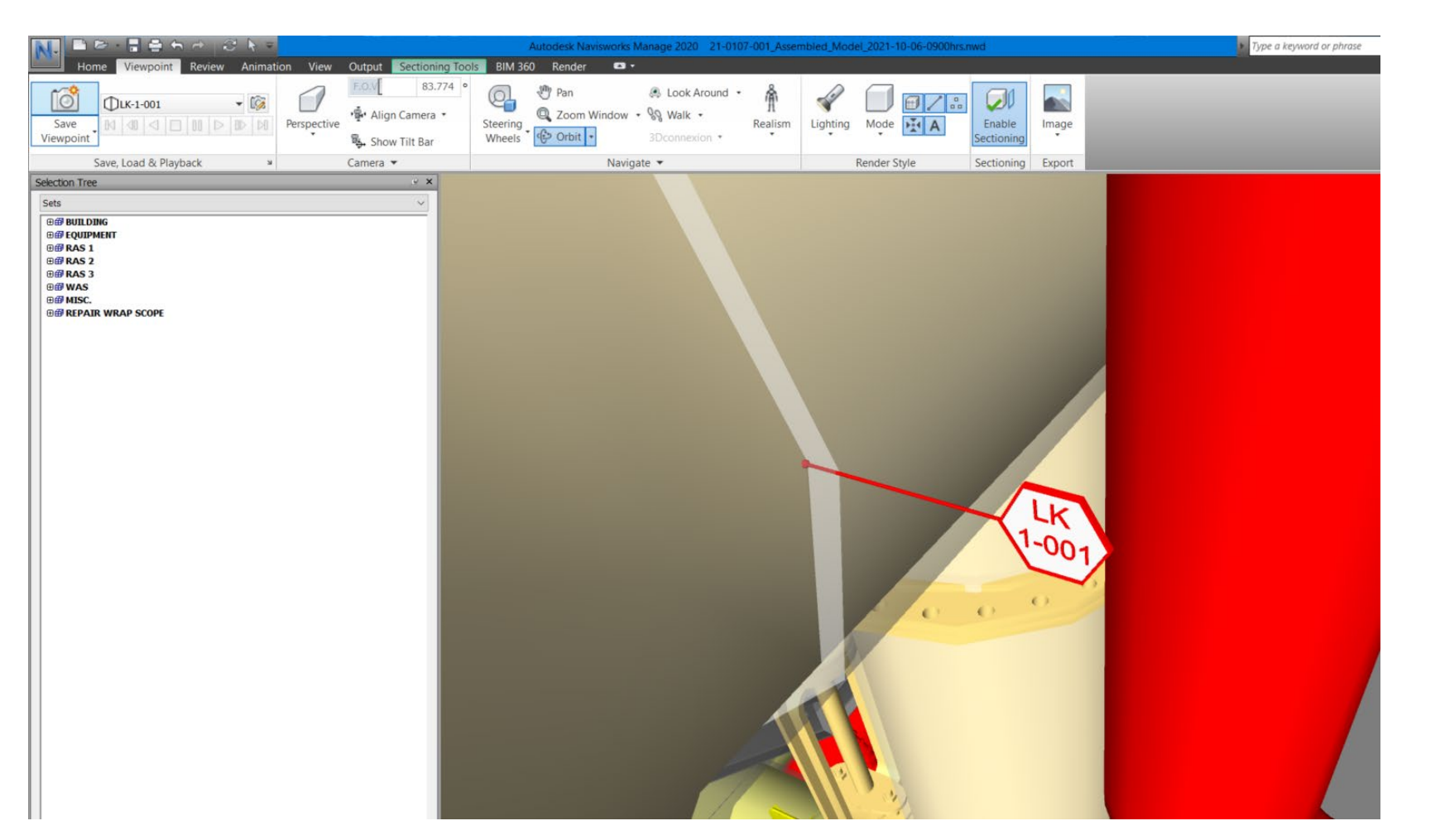

6. The same method is followed for the Leak Locations. For example, clicking on Leak Location "LK-1-001" will navigate the viewer to LK-1-001 on the RAS-1 header.

- a. Both the LEAKS and PROXIMITY Viewpoint folders are to be used in conjunction with lists LST-M-001 and LST-M-003.
- b. Each Leak Location and Proximity Item in these lists appear in the Viewpoints feature of the Navisworks model.

#### **4.0 NAVISWORKS SELECTION TREE SETS**

The Navisworks Sets function has been employed to effectively organize the model within the Selection Tree. The following are a list of steps to navigate to the Sets menu:

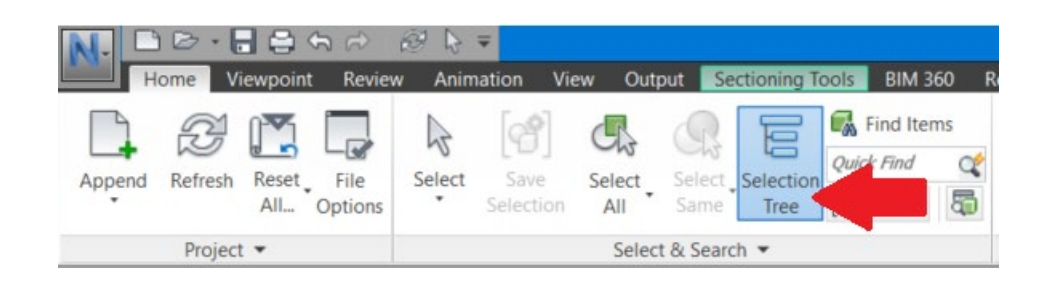

1. Click "Selection Tree" on the "Select and Search" panel of the Home Ribbon.

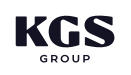

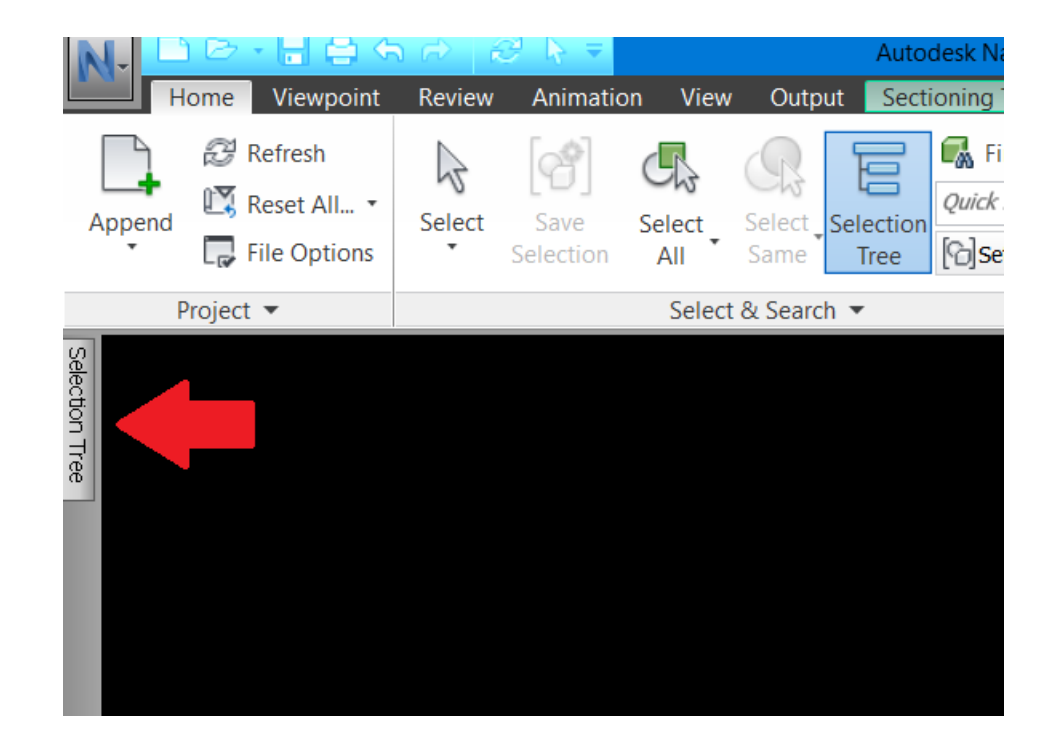

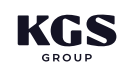

2. Click the Selection Tree tab on the left-hand side of the screen to open the Selection Tree.

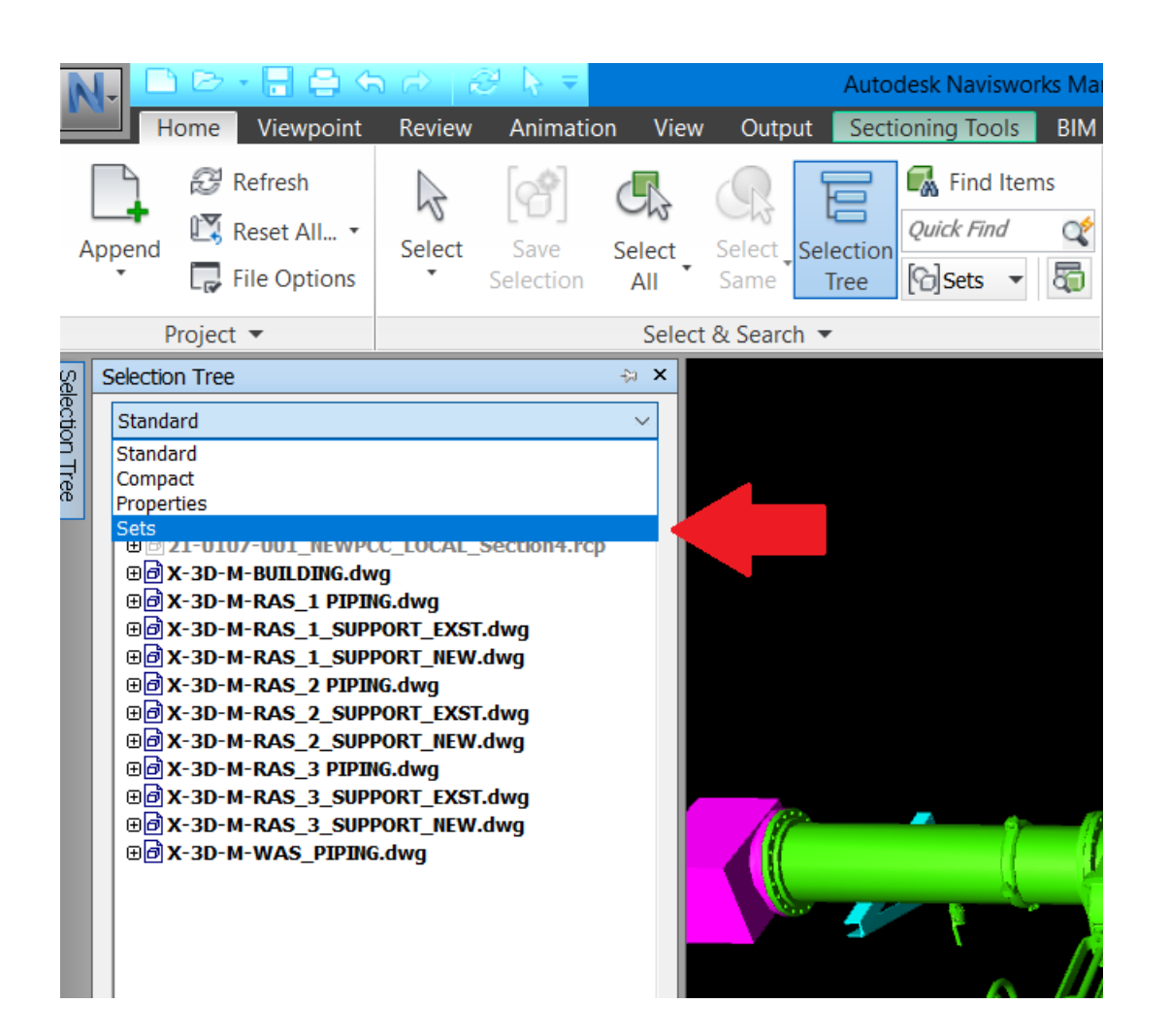

3. Once the Selection Tree panel has opened, use the drop-down menu located at the top of the panel, to navigate to the Sets organization tree.

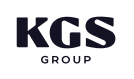

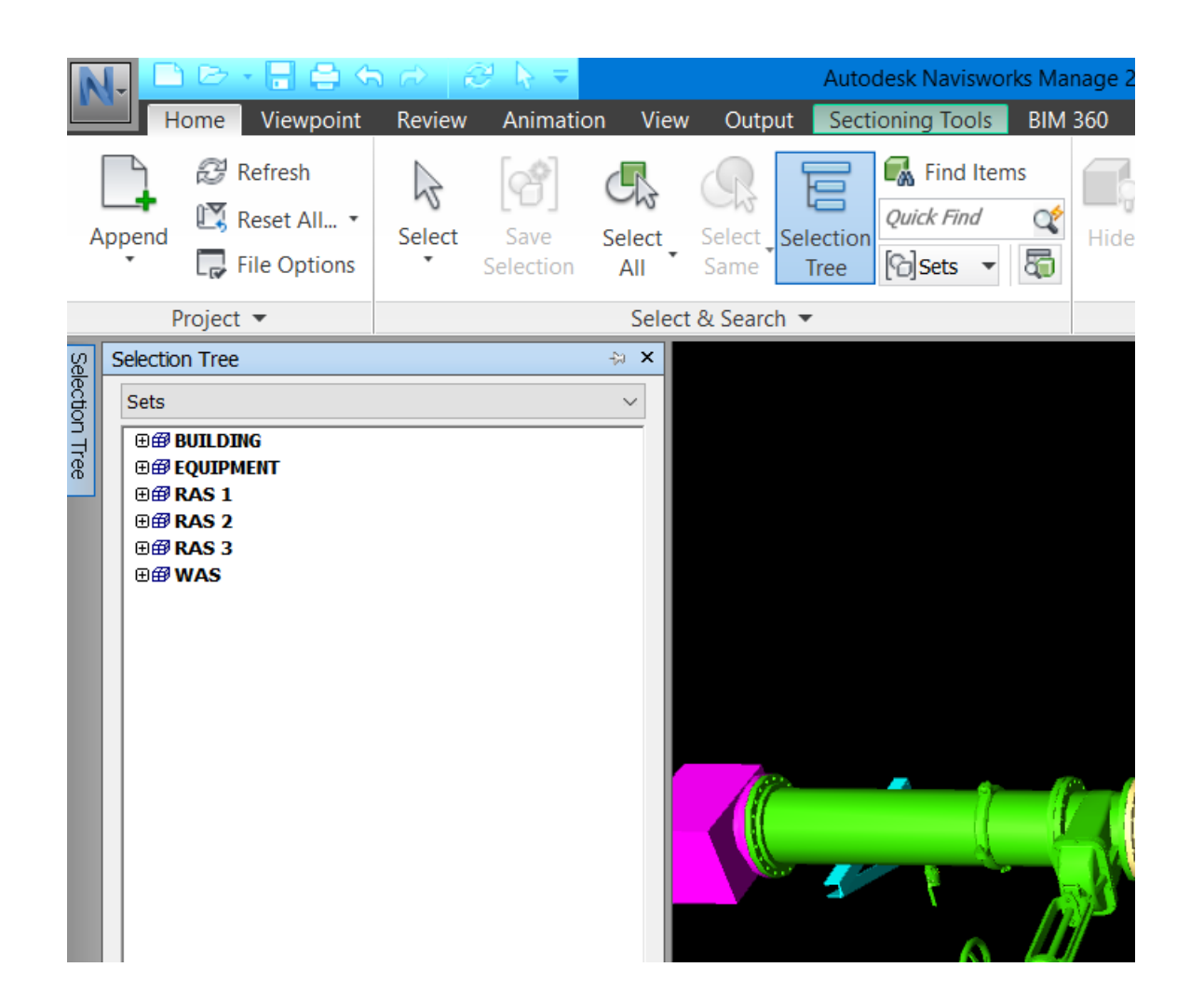

4. The Sets organization is now open and can be used to find specific items or groups of items within the model.

a. Right-clicking on an item either in the Selection Tree, or in the model, enables a menu allowing the item

b. When an item is selected in the Selection Tree, it will highlight in the model. Using "Zoom Selected" in

- - to be hidden or unhidden.
	- the Navigation Bar will zoom to the selected item in the model.

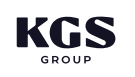

The model has been organized into the main categories of BUILDING, EQUIPMENT, RAS 1, RAS 2, RAS 3, WAS, MISC. and REPAIR WRAP SCOPE. The following are a breakdown of the sub categories and their descriptions within each of category. These category breakdowns are an example and may not include all items found within the Sets of the model.

> to building structure including: floor, walls, roof, concrete columns, walkways, handrails, etc.

#### **TABLE 2: SETS ORGANIZATION BREAKDOWN**

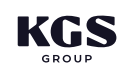

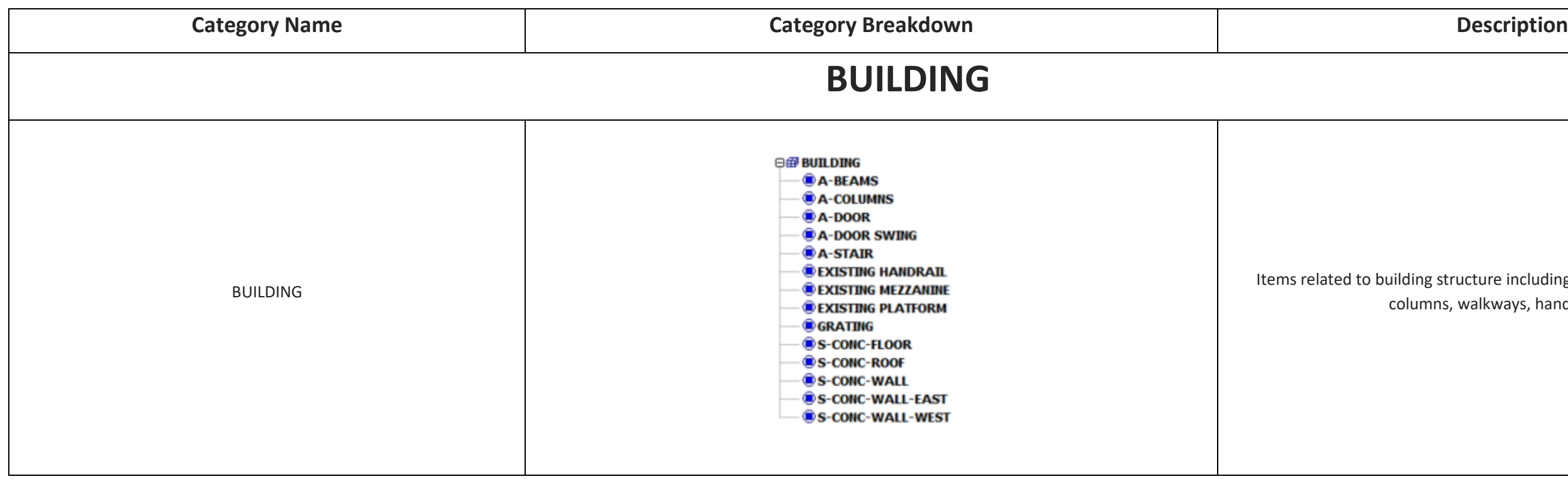

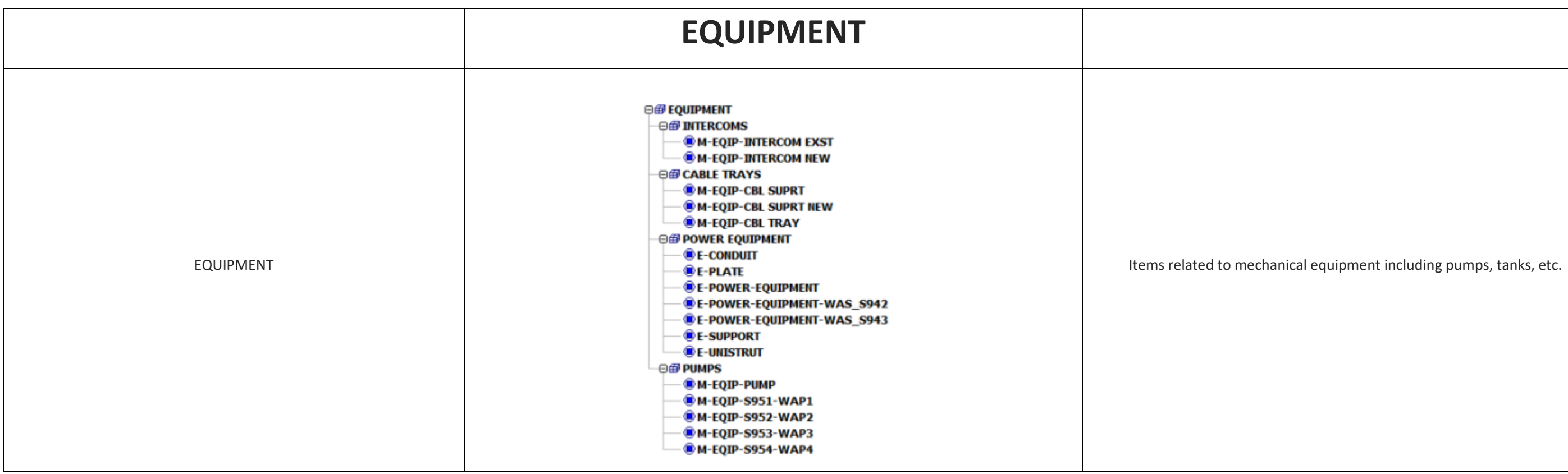

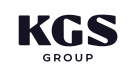

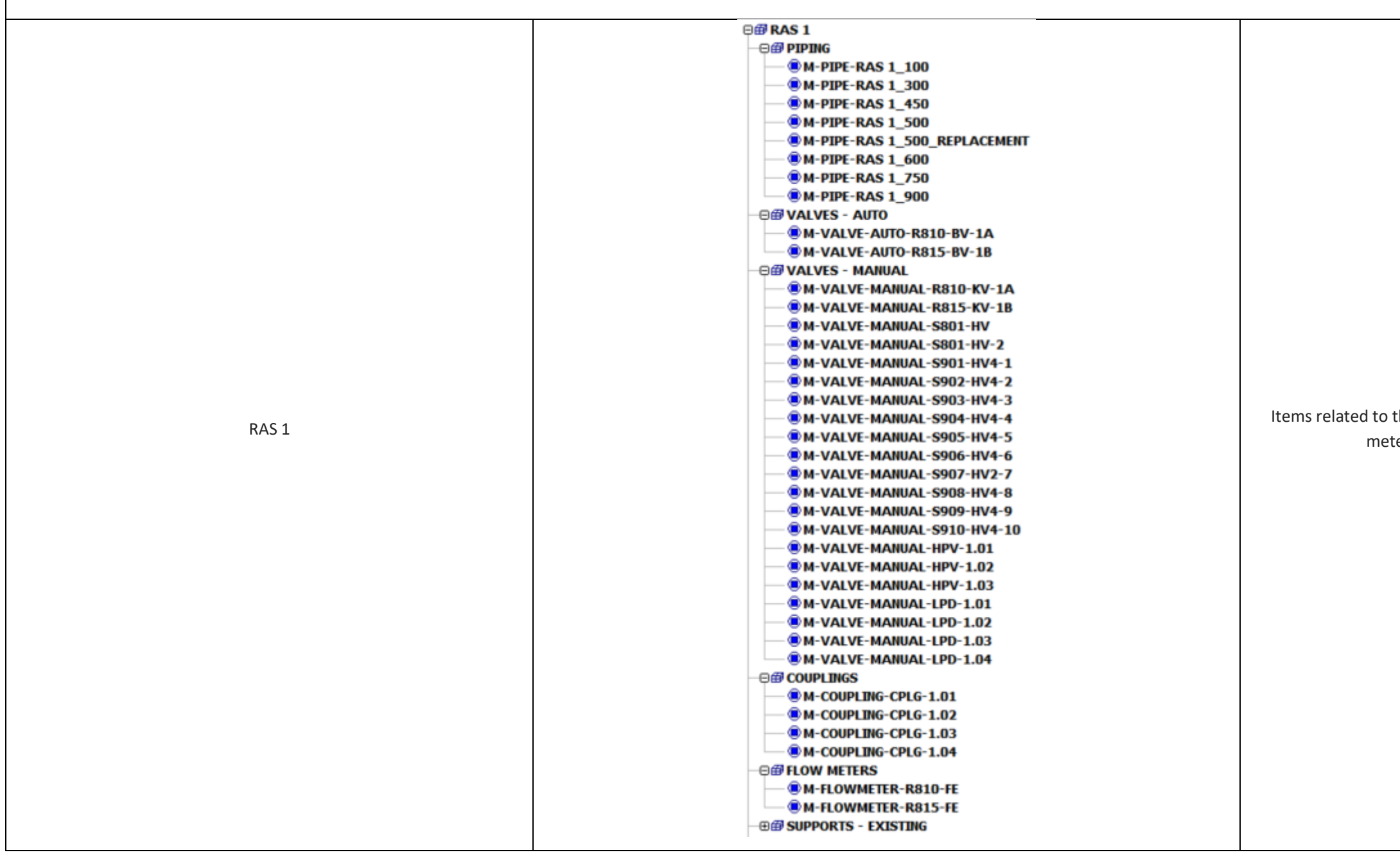

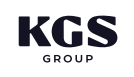

the RAS 1 Header including valves, couplings, piping, flow ters, supports and CFRP termination sleeves.

#### **RAS 1OF WALL BRACKETS**  $\sim$  O PSE-1.02.01  $\n <sup>•</sup>$ PSE-1.02.02  $@$  PSE-1.02.03  $\bigcirc$  PSE-1.02.04  $-$  O PSE-1.02.05  $\n <sup>•</sup>$ PSE-1.02.06  $\n <sup>①</sup>$  PSE-1.02.07  $\n <sup>①</sup>$  PSE-1.02.08  $\n <sup>①</sup>$  PSE-1.02.09  $\n **Q**$  PSE-1.02.10  $\n *Q* PSE-1.02.11\n$ **Chec.1 02.12 OF CONCRETE SADDLES**  $-$  **O** PSE-1.03.01  $@$  PSE-1.03.02  $-$  O PSE-1.03.03  $\bullet$  PSE-1.03.04 **E MISC.**  $\neg$  PSE-1.04.01  $\neg$  PSE-1.04.02  $\n <sup>①</sup>$  PSE-1.04.03  $\n <sup>•</sup>$ PSE-1.04.04  $\n <sup>•</sup>$  PSE-1.04.05  $\n <sup>①</sup>$  PSE-1.04.06  $\n **Q** PSE-1.04.07$  $\n <sup>①</sup>$  PSE-1.04.08  $\n <sup>•</sup>$  PSE-1.04.09  $\n <sup>•</sup>$  PSE-1.04.10  $\n <sup>•</sup>$  PSE-1.04.11  $\n **PSE-1.04.12**\n$  $\circ$  PSE-1.04.13  $\n <sup>•</sup>$  PSE-1.04.14  $\n <sup>•</sup>$  PSE-1.04.15  $\n <sup>•</sup>$  PSE-1.04.16 **OB SUPPORTS - NEW OF POSTS**  $\bigcirc$  PSN-1.01.01  $@$  PSN-1.01.02  $-$  O PSN-1.01.03  $@$  PSN-1.01.04  $@$  PSN-1.01.05  $@$  PSN-1.01.06  $\neg$  PSN-1.01.07  $\n **Q**$  PSN-1.01.08

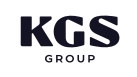

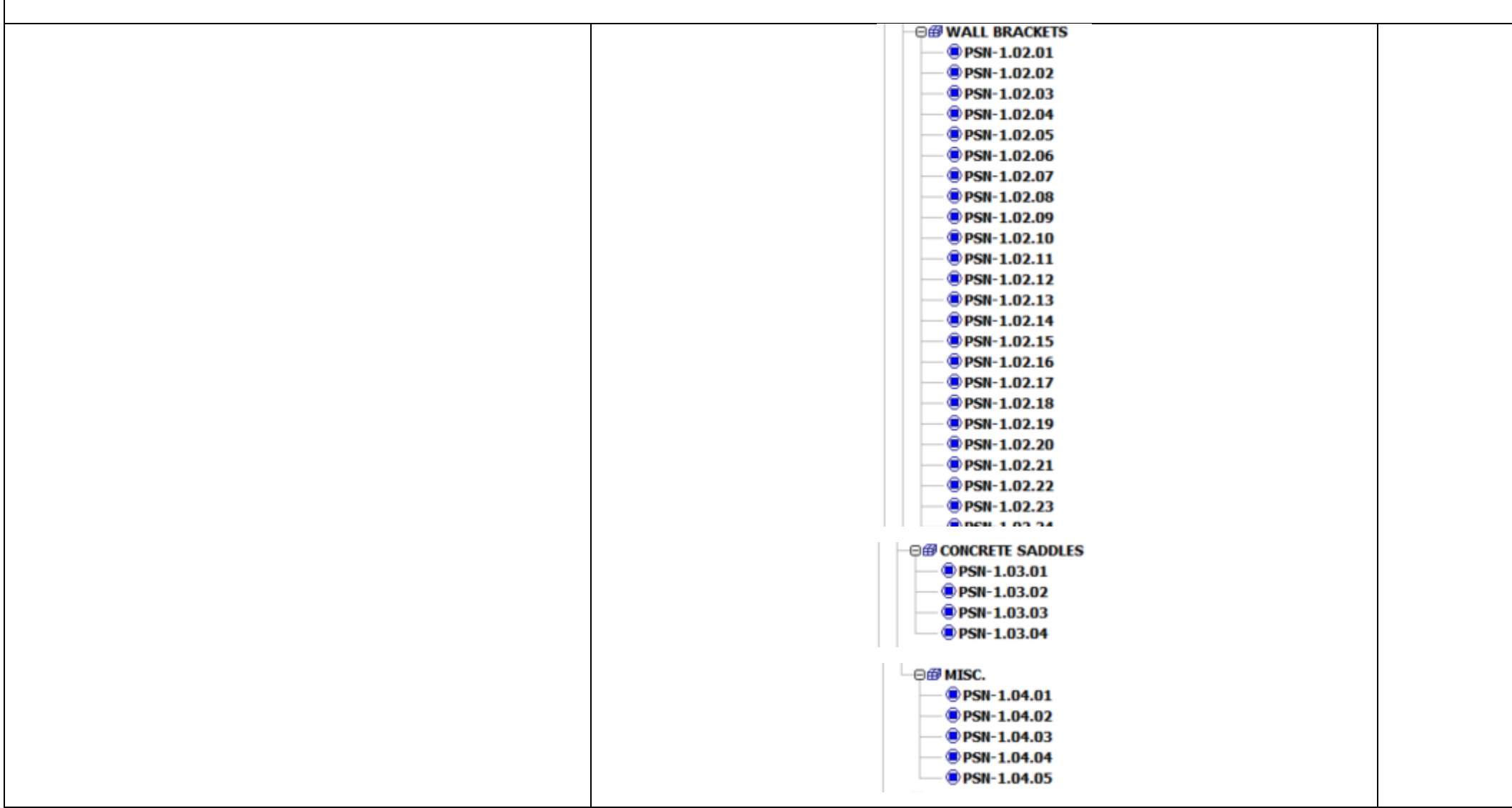

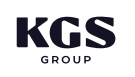

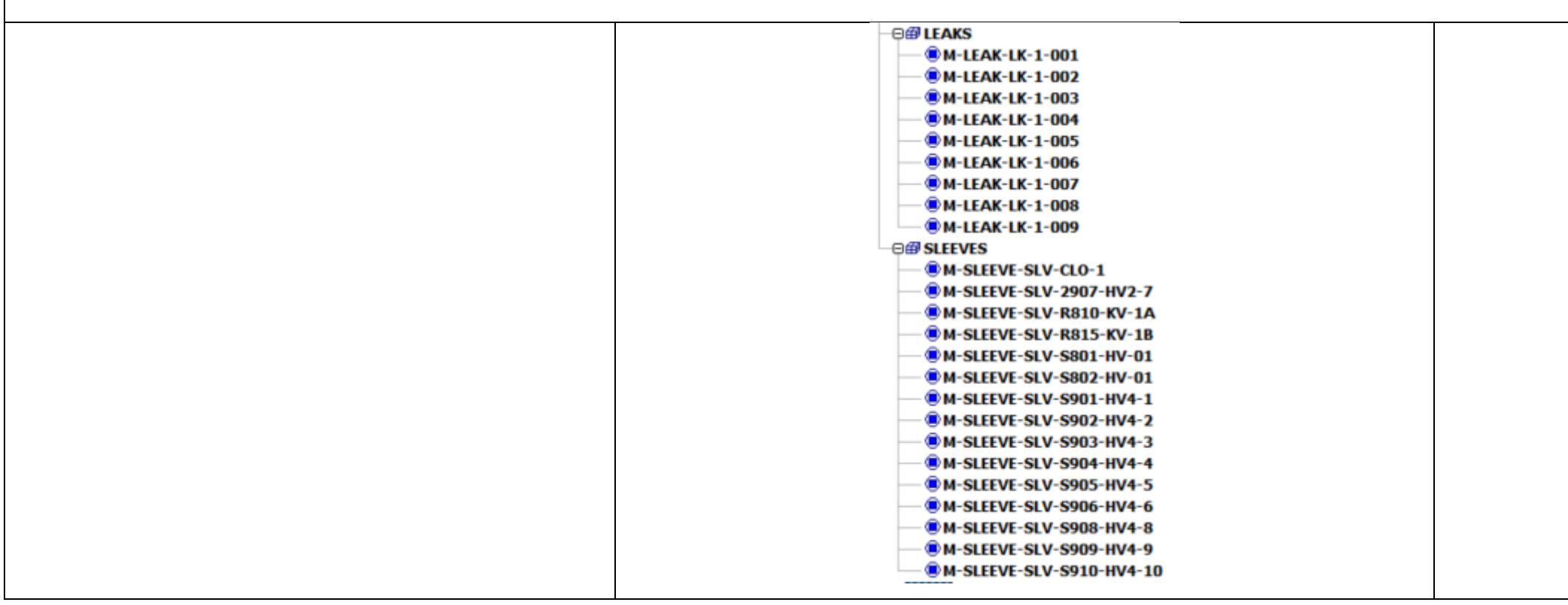

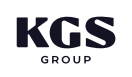

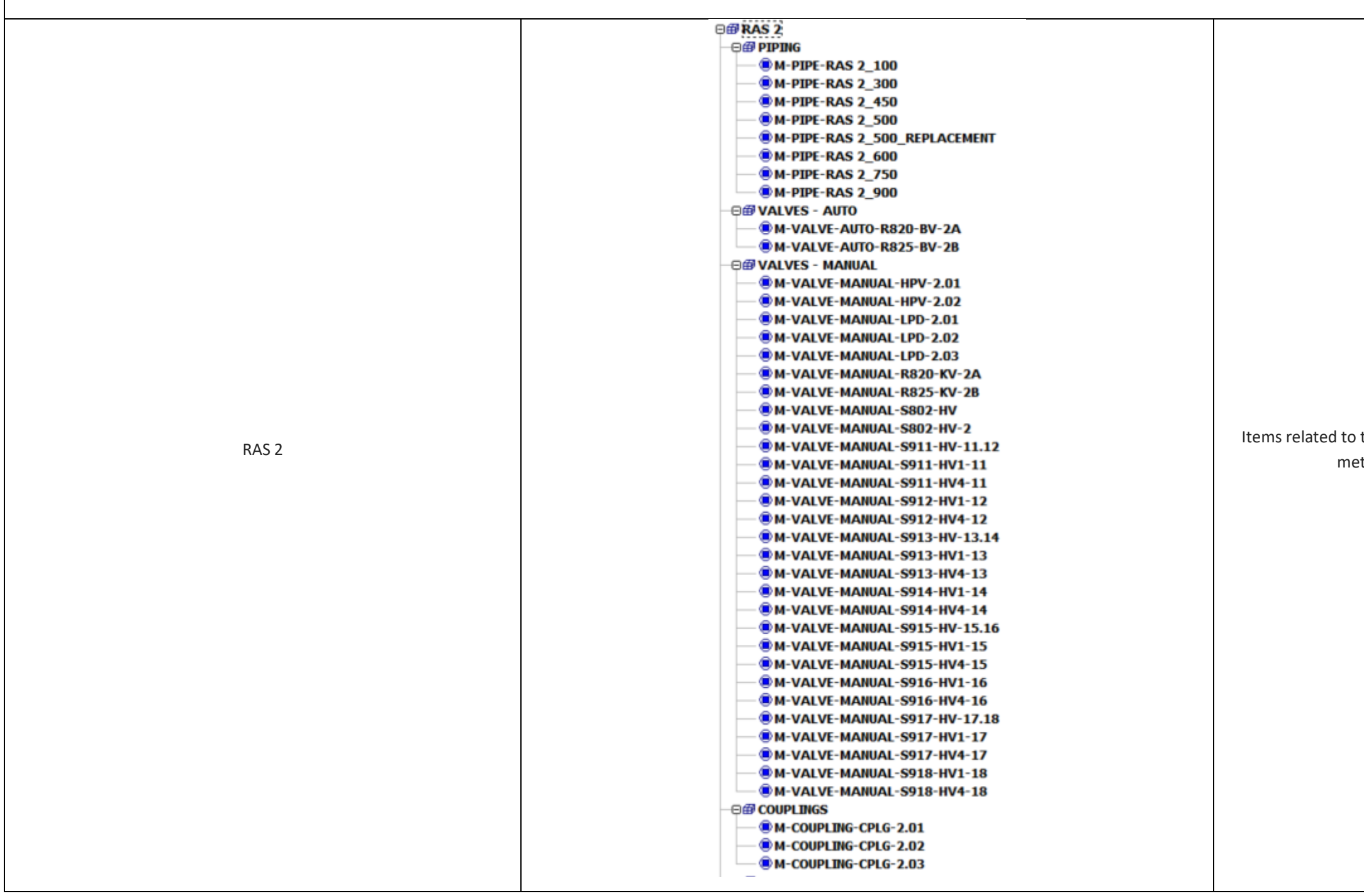

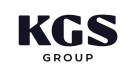

the RAS 2 Header including, valves, couplings, piping, flow eters, supports and CFRP termination sleeves.

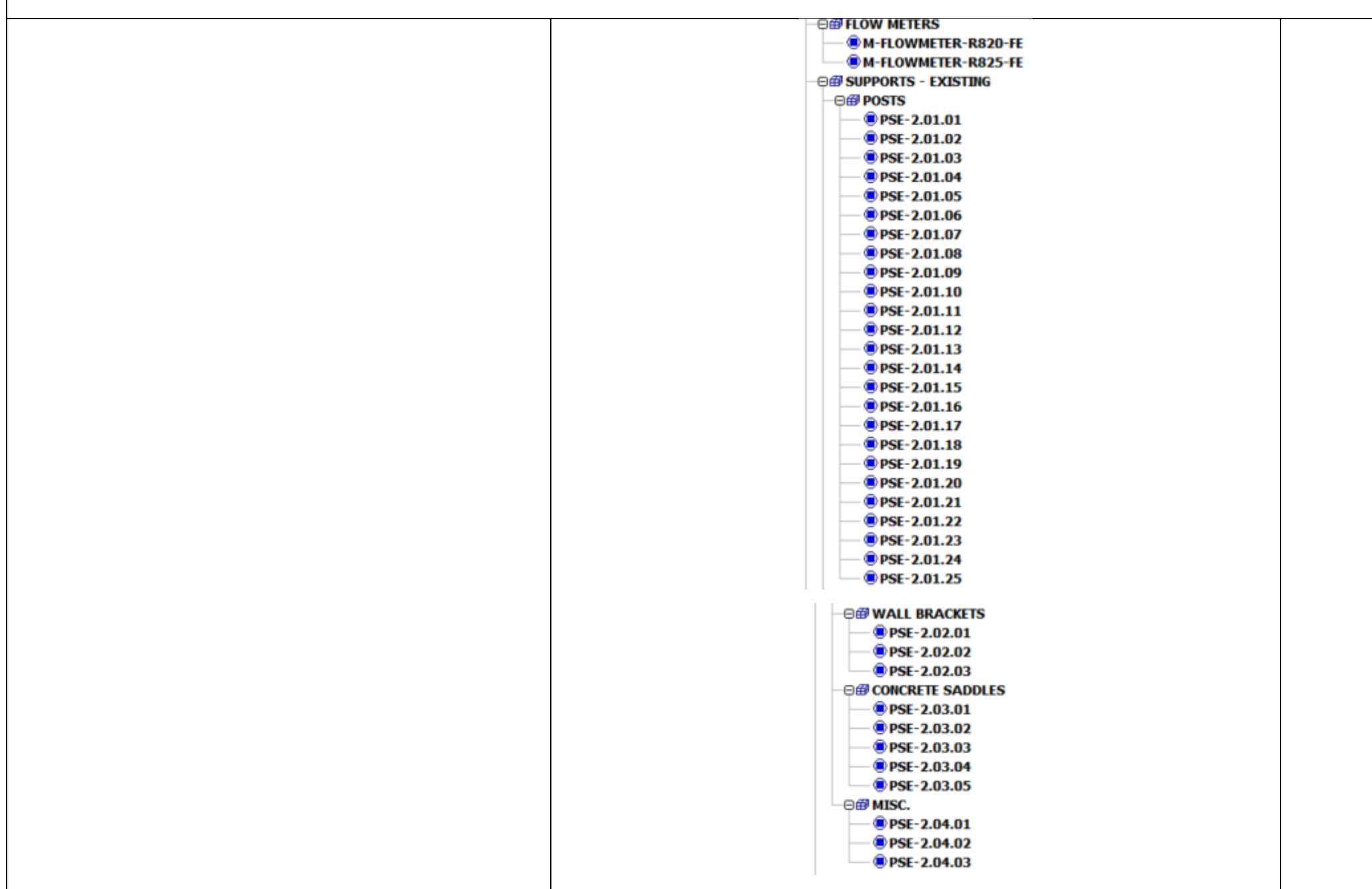

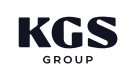

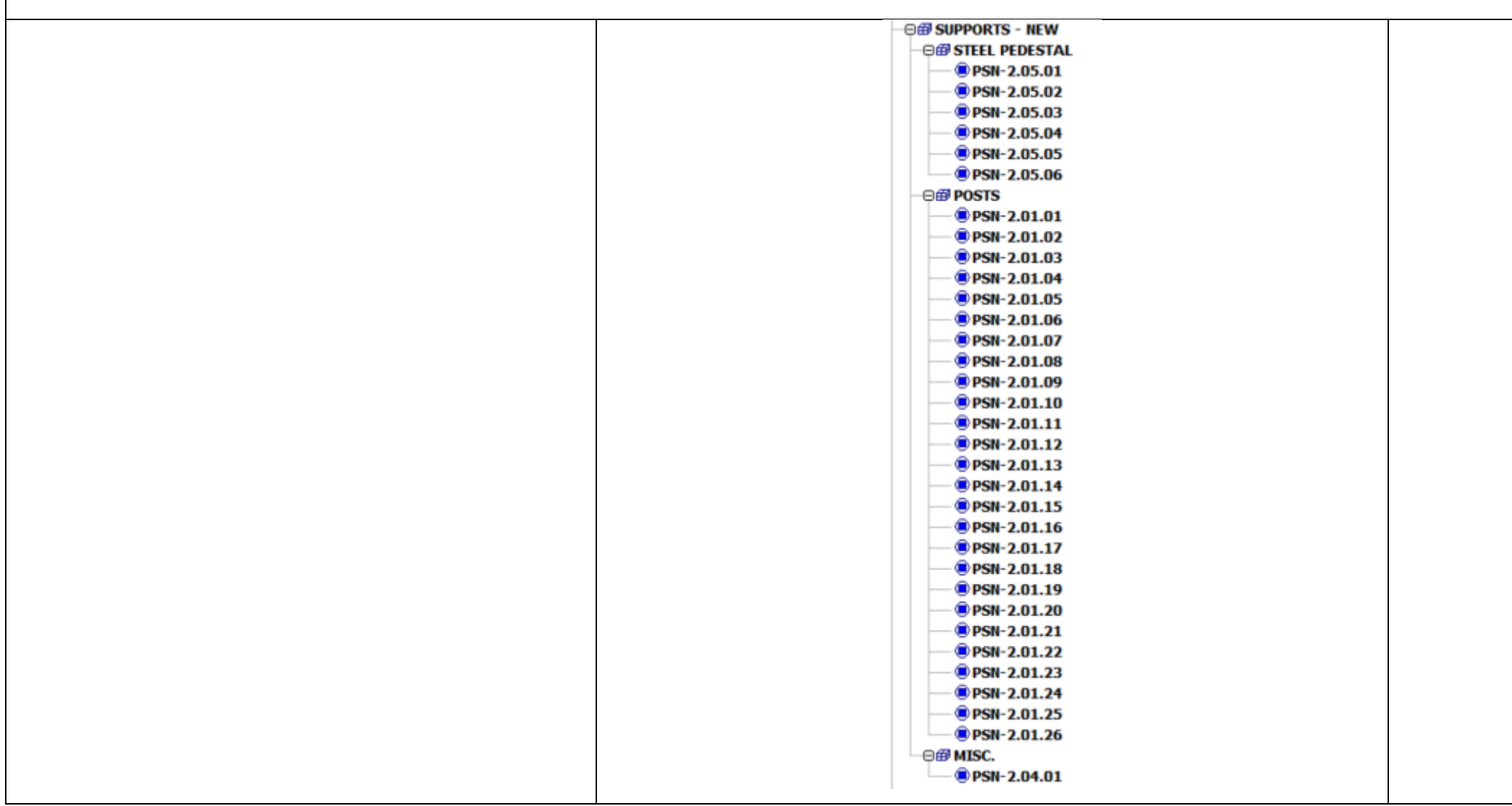

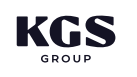

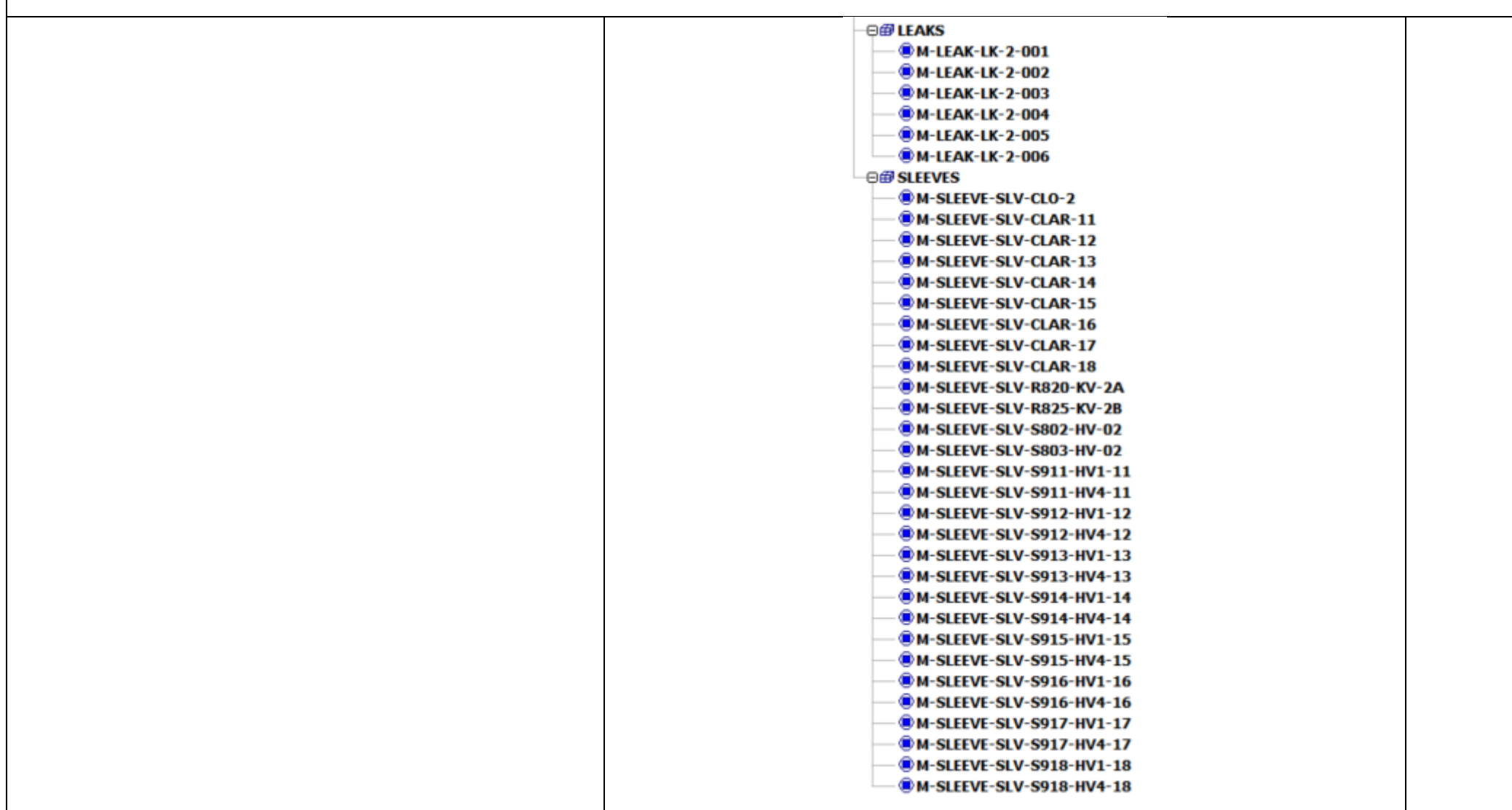

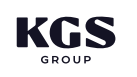

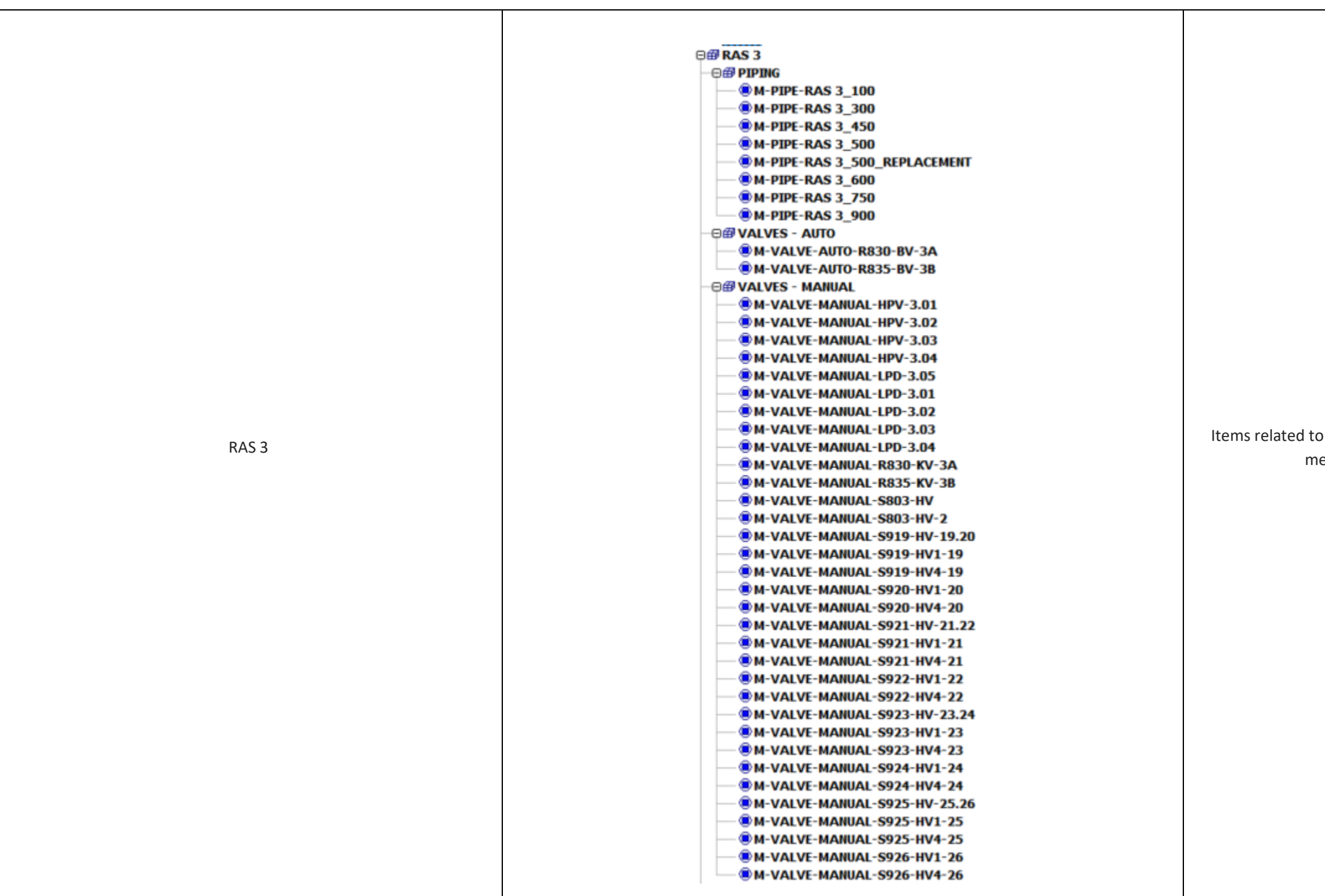

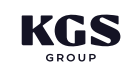

the RAS 3 Header including, valves, couplings, piping, flow eters, supports and CFRP termination sleeves.

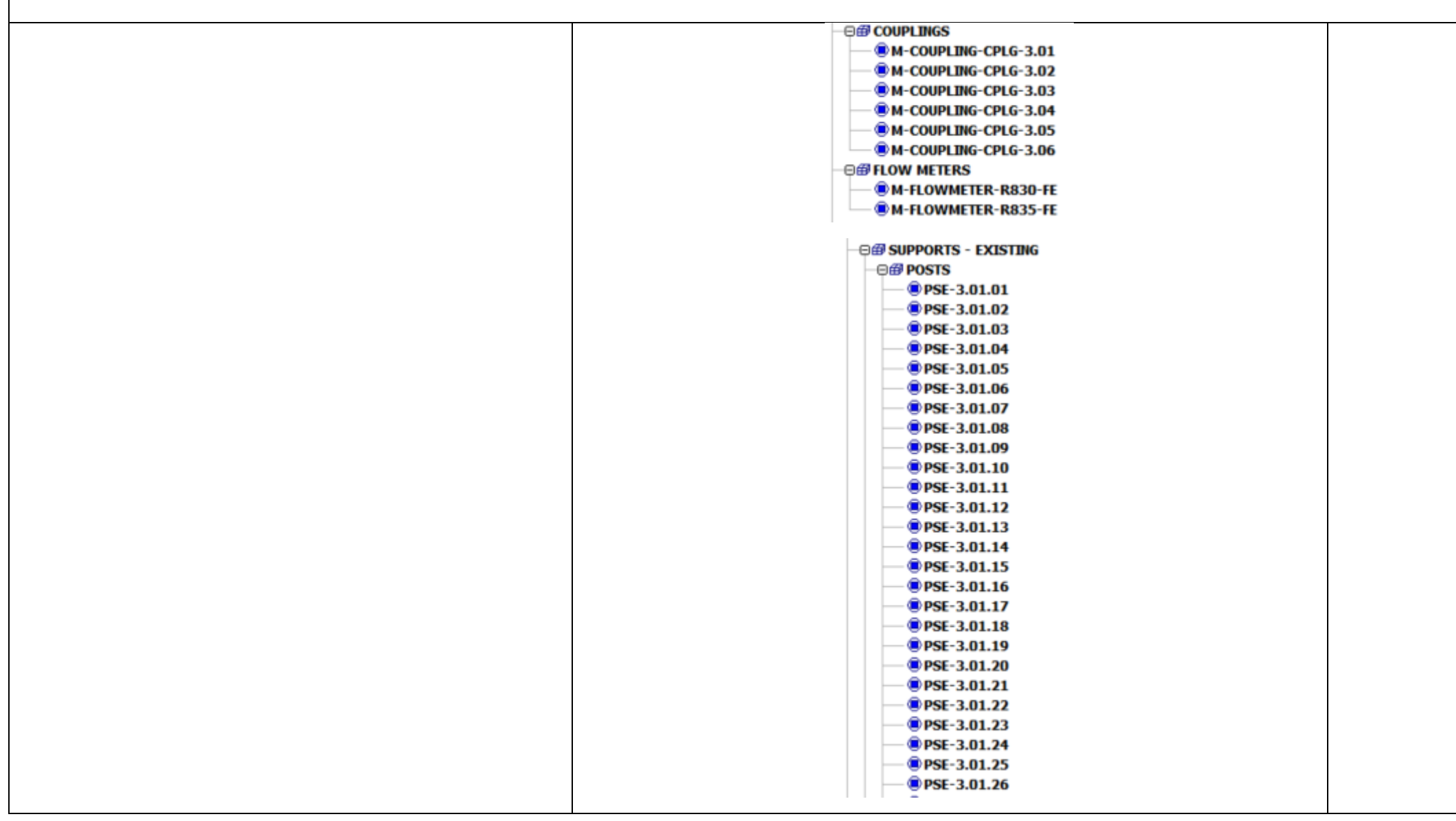

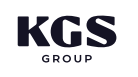

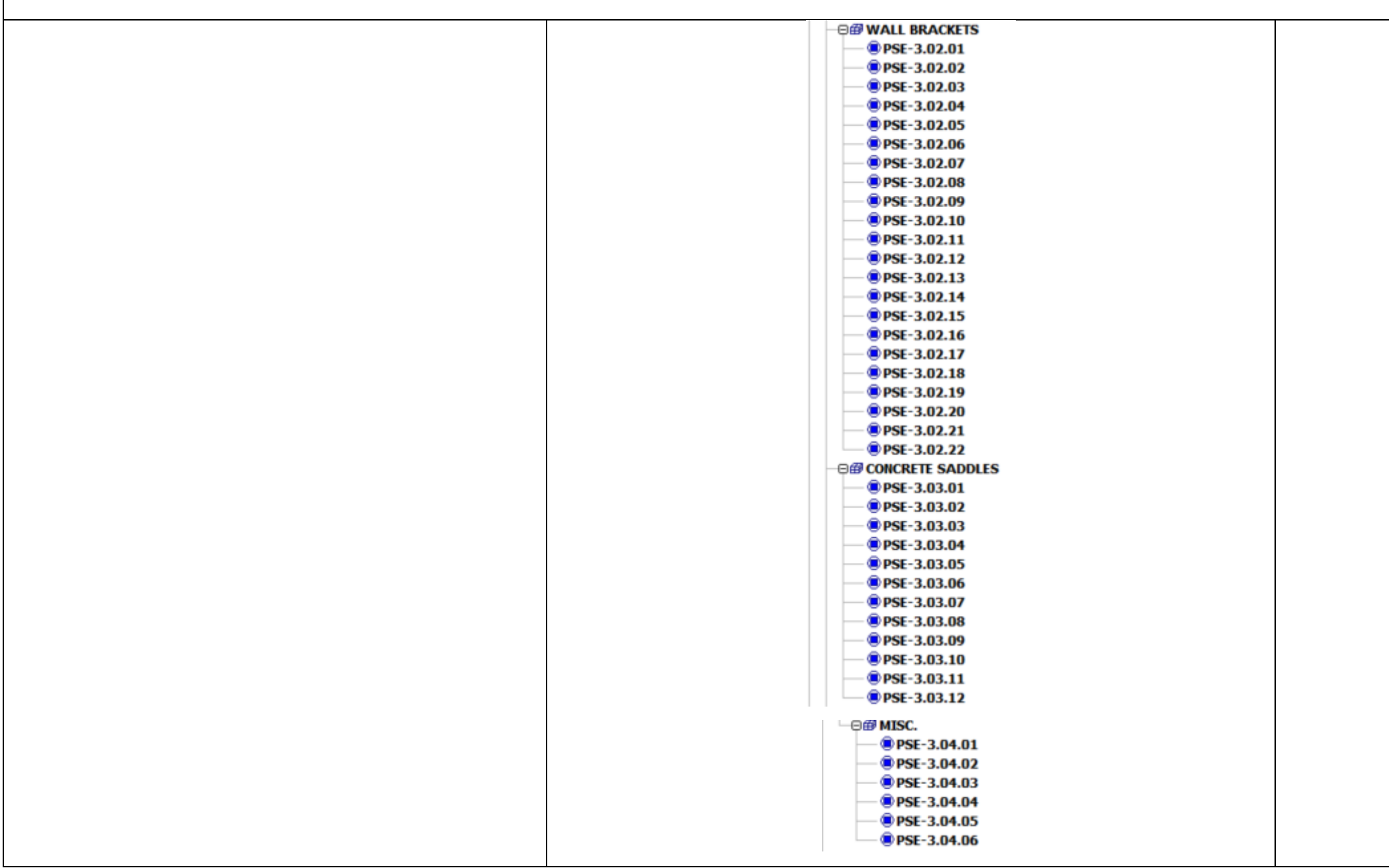

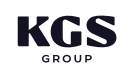

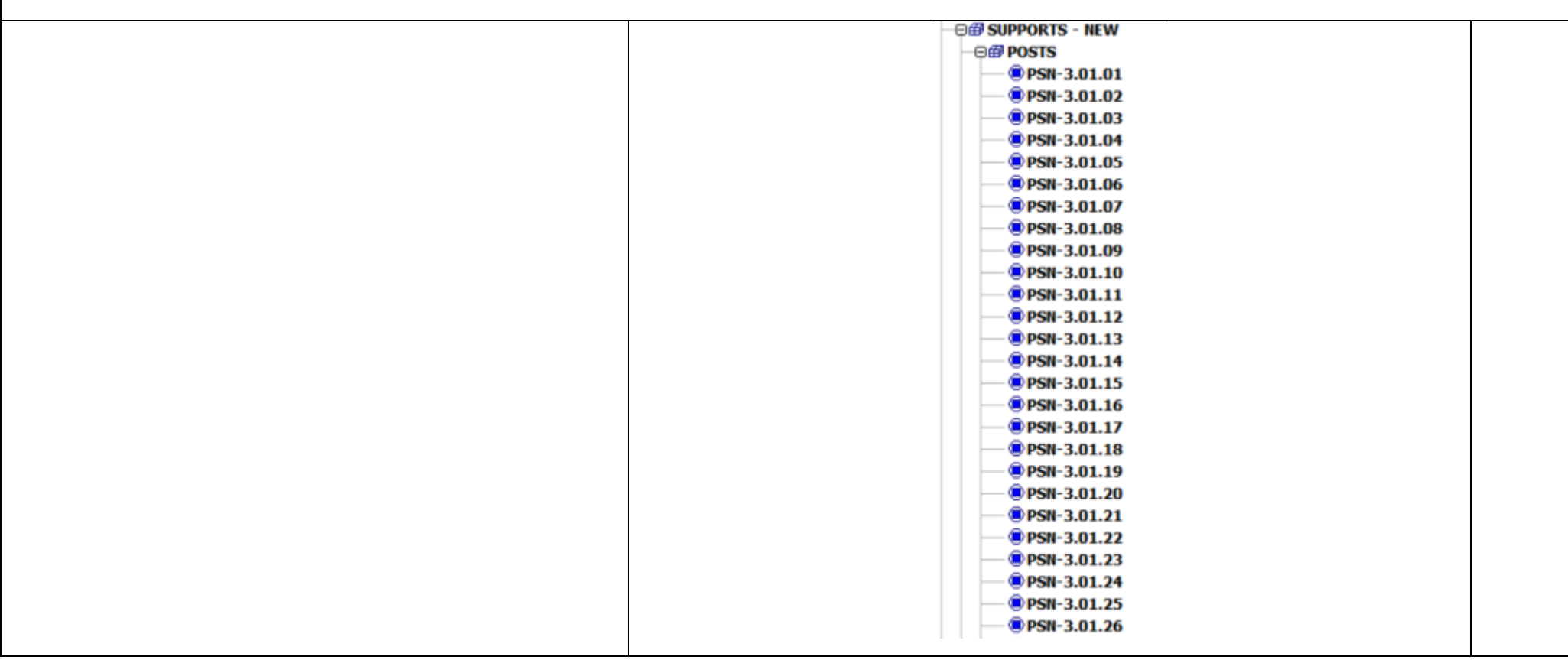

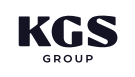

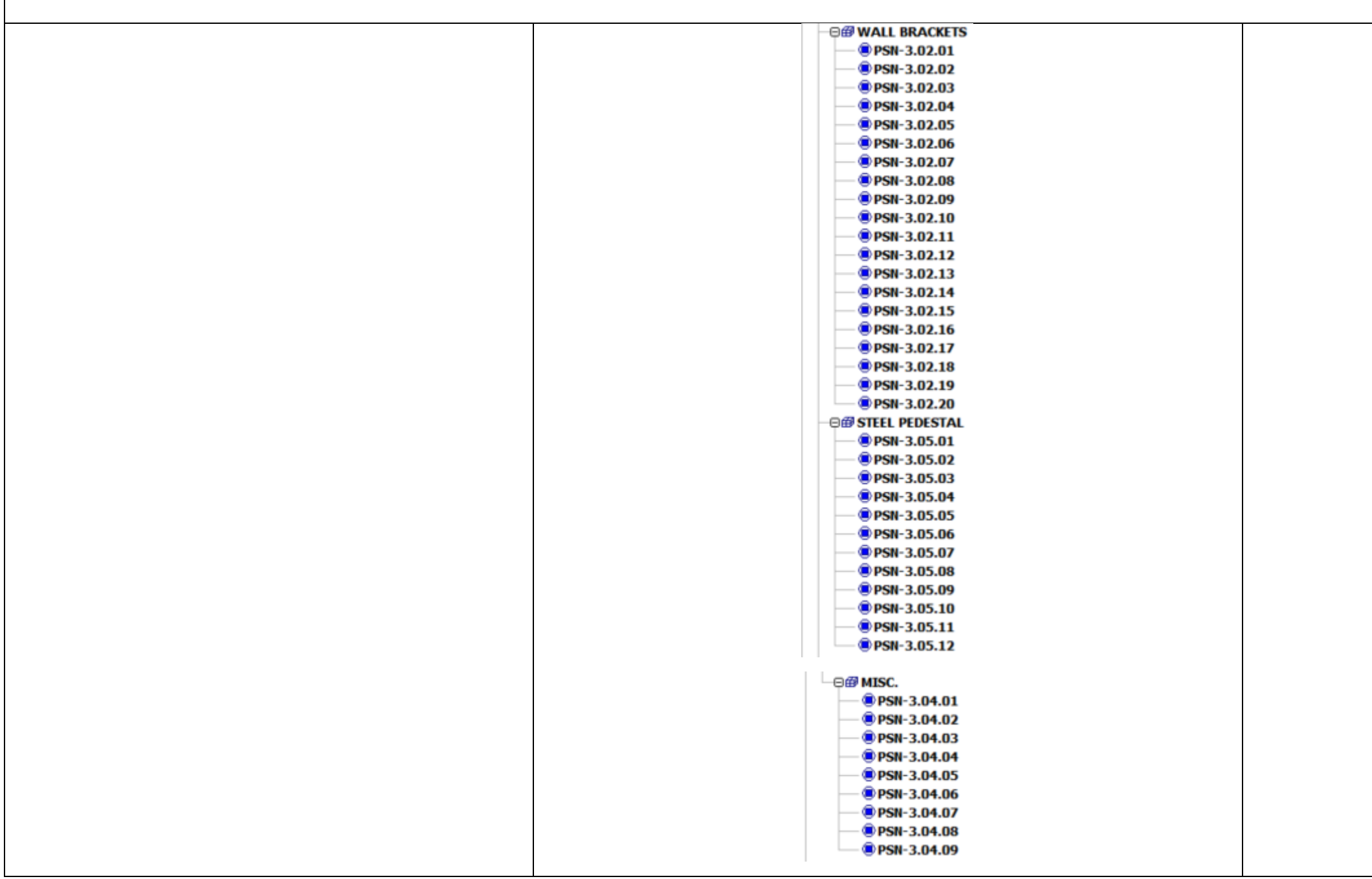

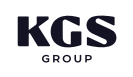

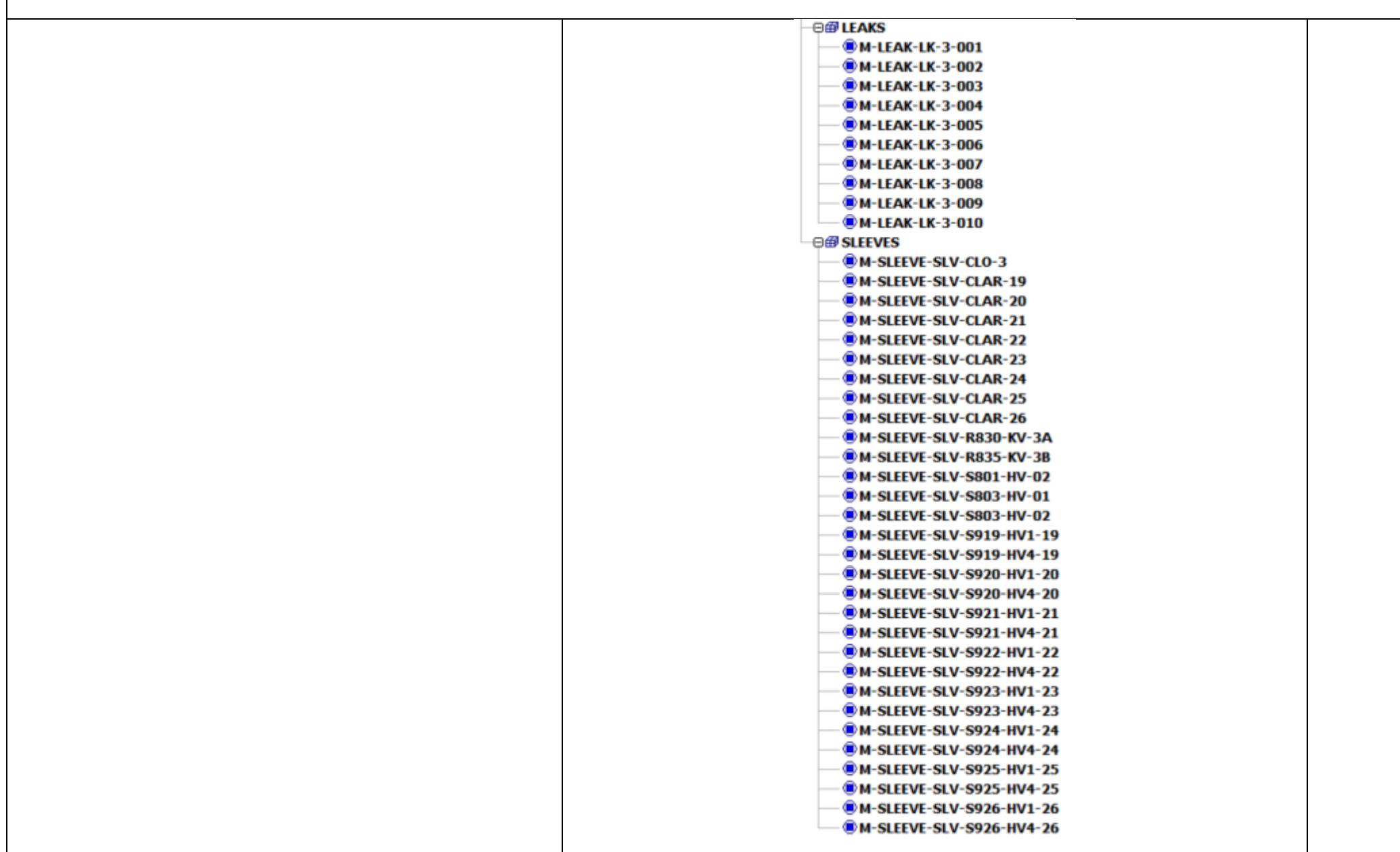

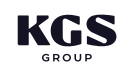

#### **WAS**

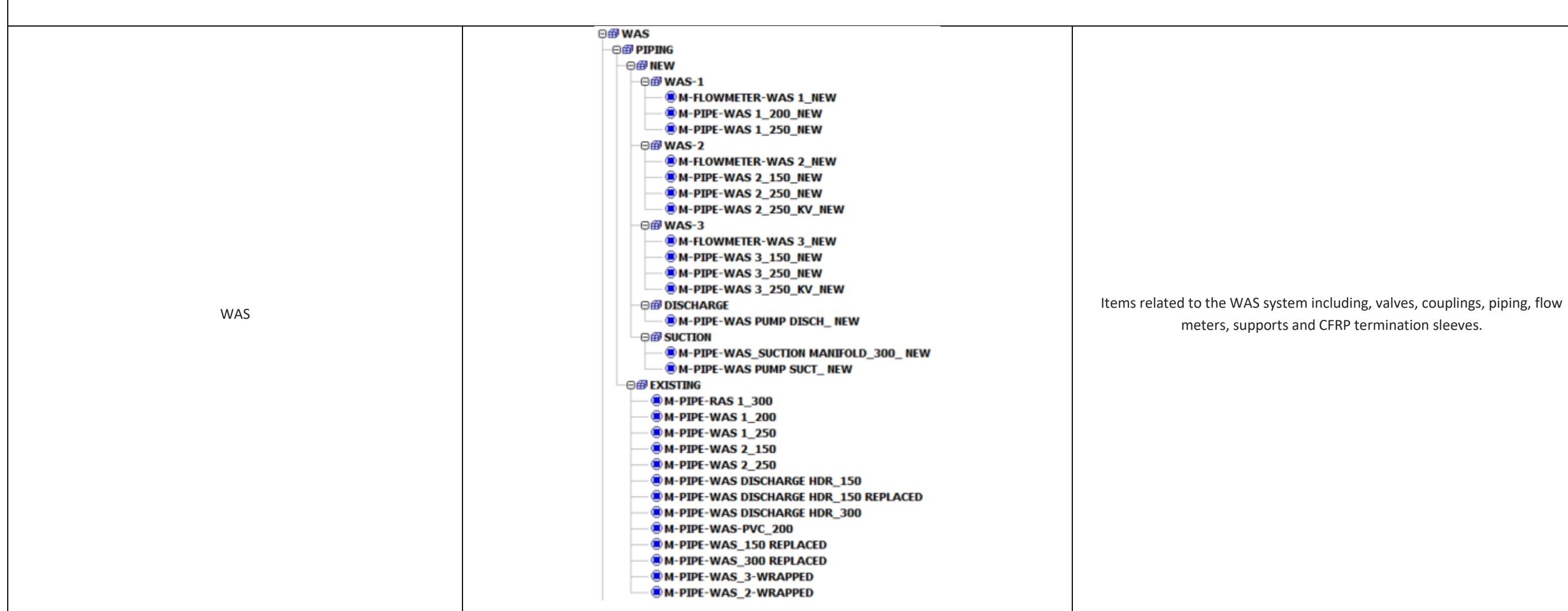

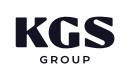

meters, supports and CFRP termination sleeves.

# **WAS**

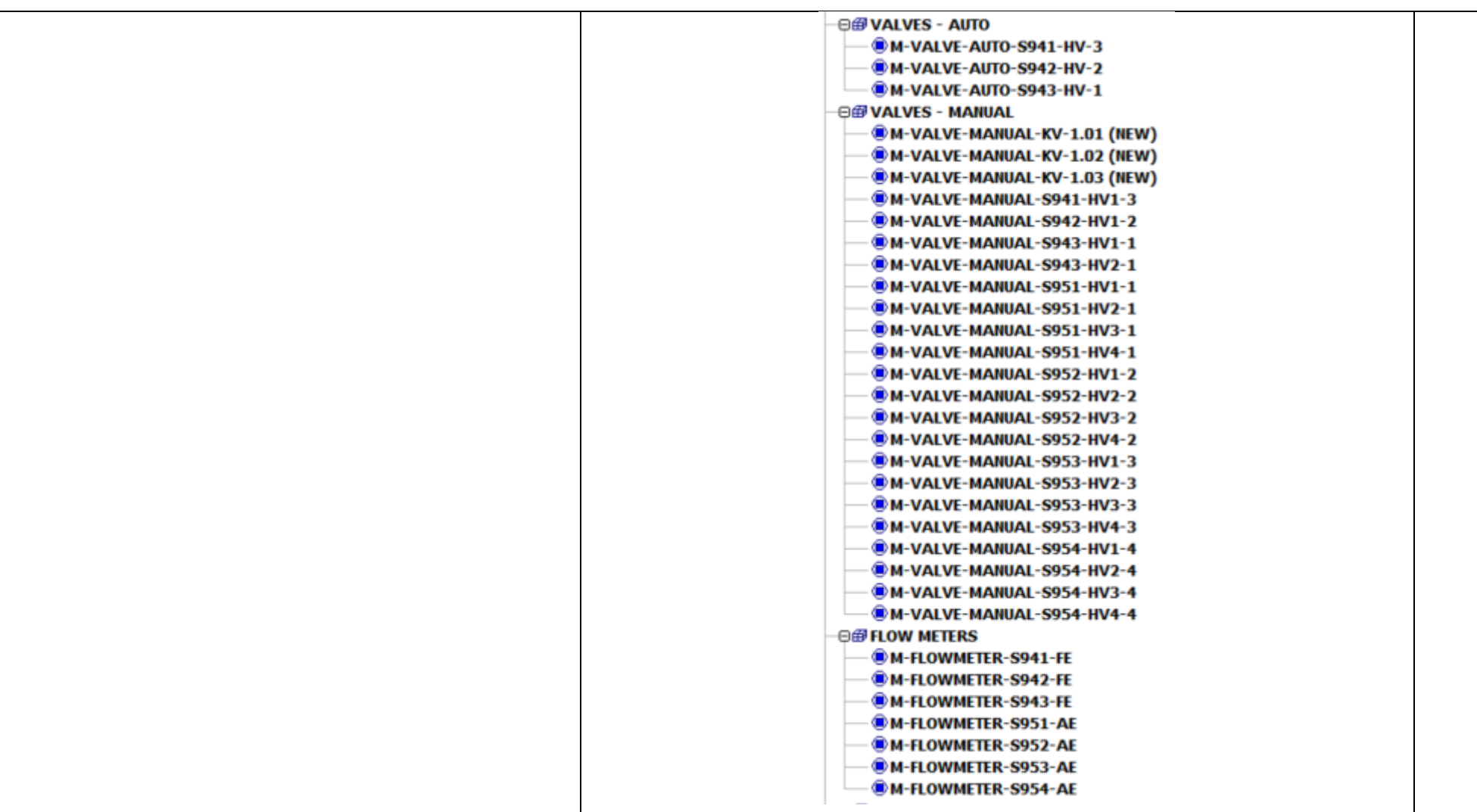

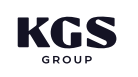

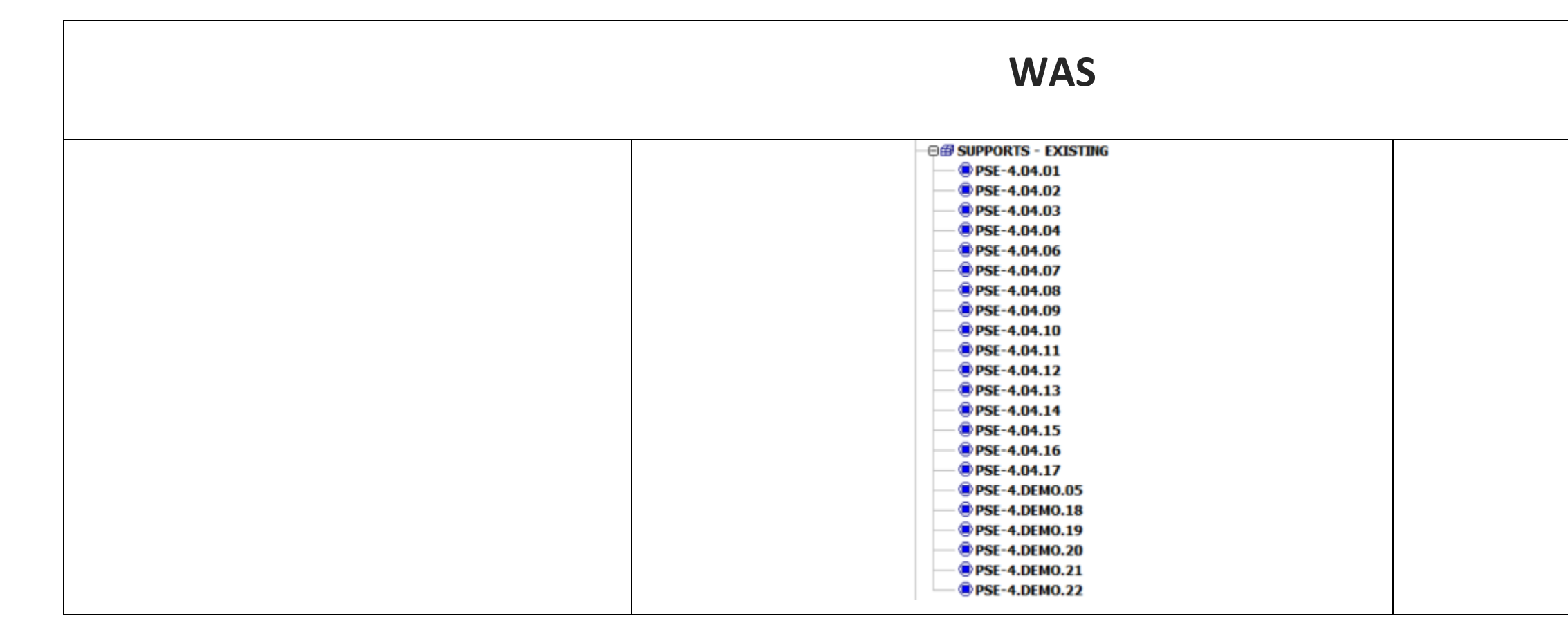

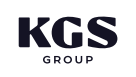

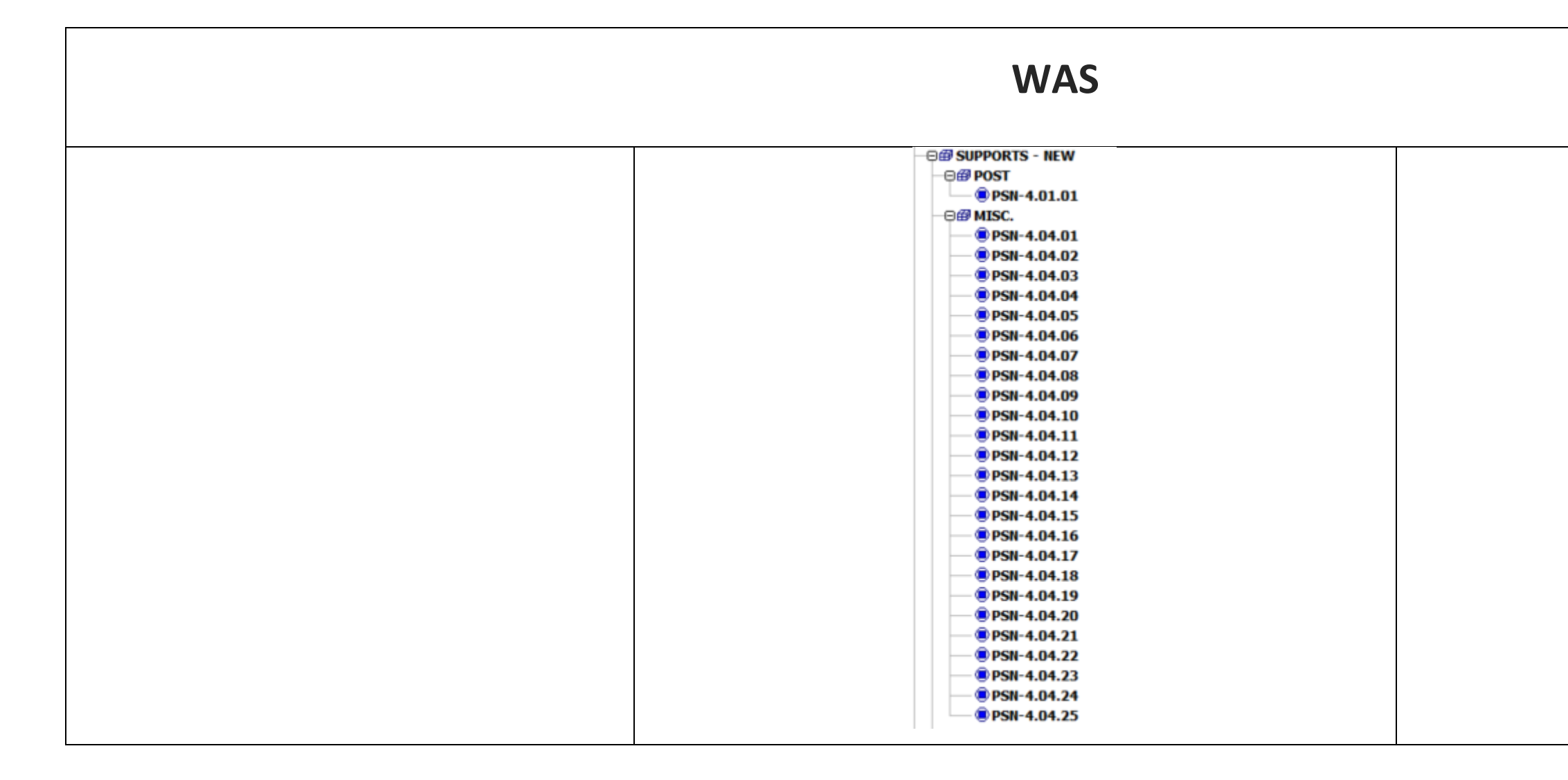

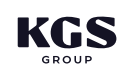

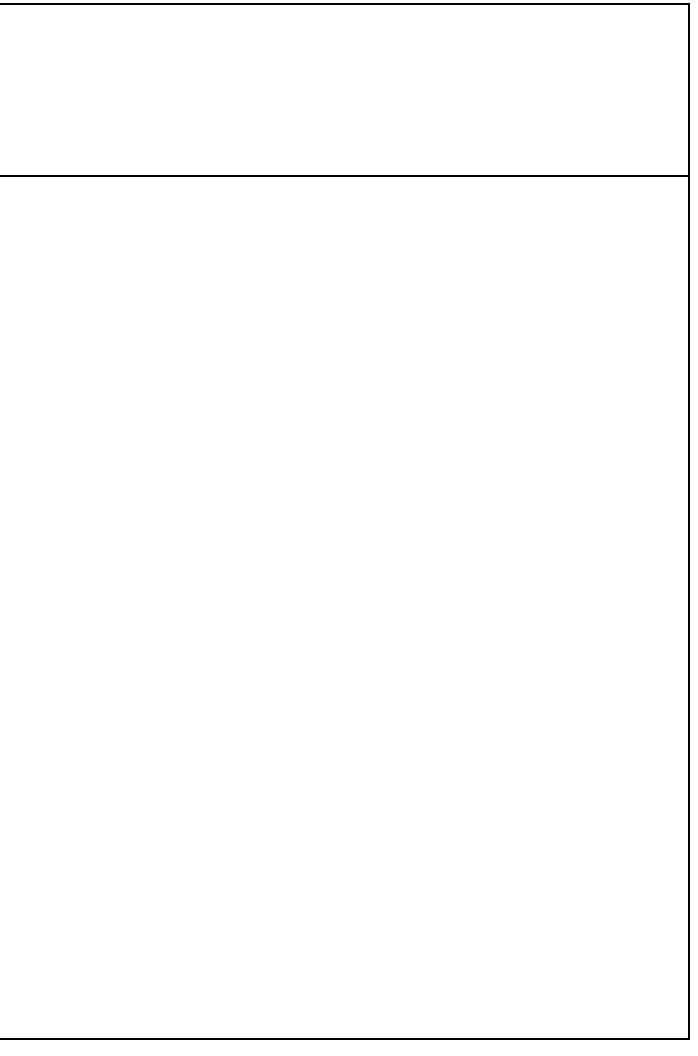

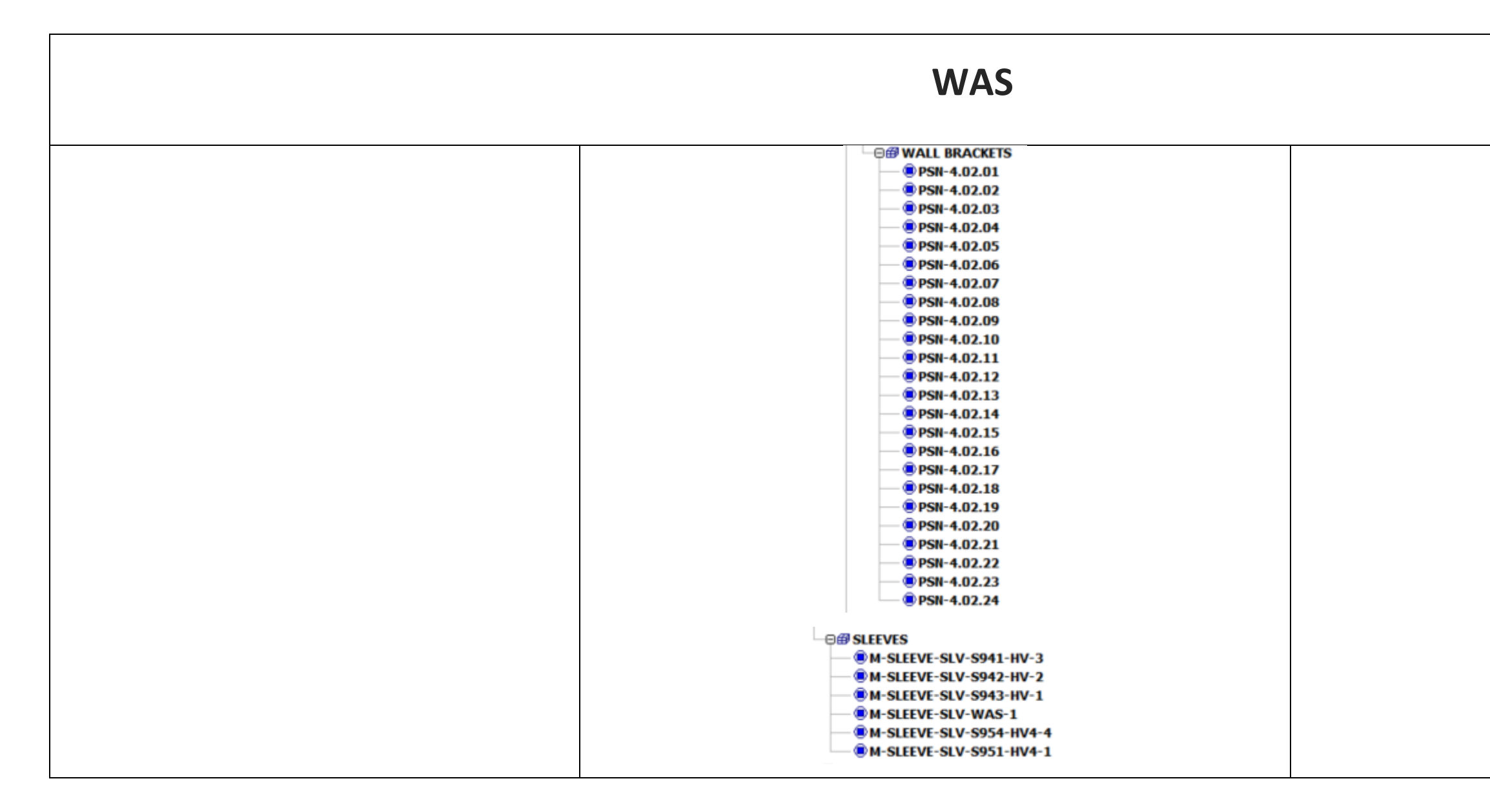

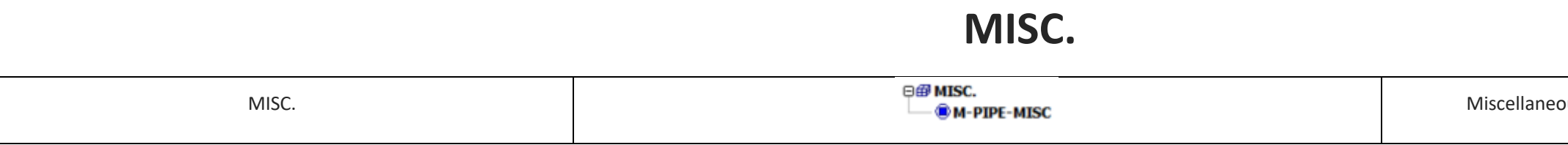

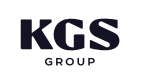

ous piping that is in proximity to the scope of work.

#### **REPAIR WRAP SCOPE**

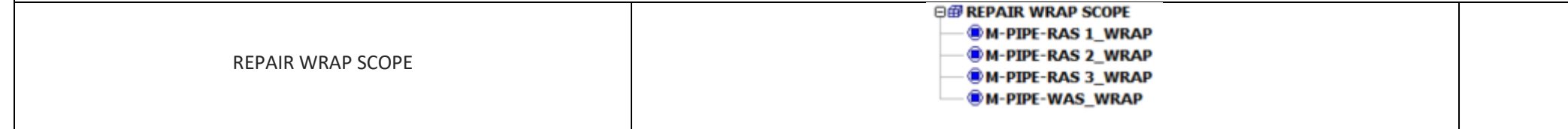

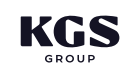

Scope of pipe to be wrapped.

#### **5.0 CONCLUSION**

For questions related to this document, or use of the Navisworks 3D model, please do not hesitate to contact the undersigned.

Prepared By:  $\blacksquare$  Approved By:

Fustees

Andrew Fustey, EIT **Andrew Fustey, EIT** Andrew Fustey, EIT Mechanical EIT Senior Mechanical Engineer

AF/pd

cc: Adam Pawlikewich, P.Eng. Prasan Silva, P.Eng.

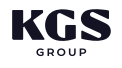

#### **STATEMENT OF LIMITATIONS AND CONDITIONS**

#### **Limitations**

This memorandum has been prepared for the City of Winnipeg (the City) in accordance with the agreement between KGS Group and the City (the "Agreement"). This memorandum represents KGS Group's professional judgment and exercising due care consistent with the preparation of similar documents. The information, data, recommendations and conclusions in this memorandum are subject to the constraints and limitations in the Agreement and the qualifications in this memorandum. This memorandum must be read as a whole, and sections or parts should not be read out of context.

This memorandum is based on information made available to KGS Group by the City. Unless stated otherwise, KGS Group has not verified the accuracy, completeness or validity of such information, makes no representation regarding its accuracy and hereby disclaims any liability in connection therewith. KGS Group shall not be responsible for conditions/issues it was not authorized or able to investigate or which were beyond the scope of its work. The information and conclusions provided in this memorandum apply only as they existed at the time of KGS Group's work.

#### Third Party Use of Memorandum

Any use a third party makes of this memorandum or any reliance on or decisions made based on it, are the responsibility of such third parties. KGS Group accepts no responsibility for damages, if any, suffered by any third party as a result of decisions made or actions undertaken based on this memorandum.

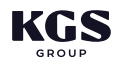